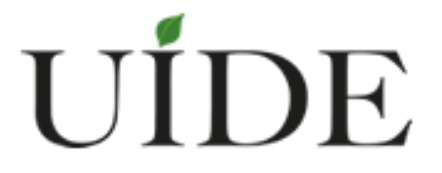

# **UNIVERSIDAD INTERNACIONAL DEL ECUADOR FACULTAD DE INGENIERÍA AUTOMOTRIZ**

**TEMA:**

# <span id="page-0-0"></span>**ESTUDIO Y ANÁLISIS DEL USO PRÁCTICO DEL SOFTWARE GLOBAL TECH STREAM GTS EN EL VEHÍCULO HÍBRIDO TOYOTA PRIUS A**

**TRABAJO DE TITULACIÓN PREVIO A LA OBTENCIÓN DEL TÍTULO DE INGENIERO EN MECÁNICA AUTOMOTRIZ**

**AUTOR:**

**ORTIZ PEÑAHERRERA RONALD ALEXANDER**

**GUAYAQUIL, AGOSTO 2015**

#### **UNIVERSIDAD INTERNACIONAL DEL ECUADOR**

#### **FACULTAD DE INGENIERÍA MECÁNICA AUTOMOTRIZ**

#### **CERTIFICADO**

Ing. Edwin Puente

#### **CERTIFICA**

<span id="page-1-0"></span>Que el trabajo titulado "ESTUDIO Y ANÁLISIS DEL USO PRÁCTICO DEL SOFTWARE GLOBAL TECH STREAM GTS EN EL VEHÍCULO HÍBRIDO TOYOTA PRIUS A**"** realizado por el estudiante Ronald Alexander Ortiz Peñaherrera, ha sido guiado y revisado periódicamente y cumple normas estatutarias establecidas por la Universidad Internacional del Ecuador, en el reglamento de Estudiantes.

Debido que constituyen un trabajo de excelentes contenidos científicos que coadyuvará a la aplicación de conocimiento y al desarrollo profesional, SI recomienda su publicación. El mencionado trabajo consta de UN empastado y UN disco compacto el cual contiene los archivos en formato portátil de Acrobat. Autoriza el señor: Ronald Alexander, que lo entregue a biblioteca de la Facultad, en su calidad de custodia de recursos y materiales bibliográficos.

Guayaquil, Agosto del 2015

 $\overline{\mathcal{C}}$ Ing. Edwin Puente Director de Proyecto

# **UNIVERSIDAD INTERNACIONAL DEL ECUADOR**

# **FACULTAD DE INGENIERÍA MECÁNICA AUTOMOTRIZ**

### **DECLARACIÓN DE RESPONSABILIDAD**

<span id="page-2-0"></span>Yo, Ronald Alexander Ortiz Peñaherrera

#### **DECLARO QUE:**

La investigación de cátedra denominado "ESTUDIO Y ANÁLISIS DEL USO PRÁCTICO DEL SOFTWARE GLOBAL TECH STREAM GTS EN EL VEHÍCULO HÍBRIDO TOYOTA PRIUS A**"** ha sido desarrollado con base a una investigación exhaustiva, respetando derechos intelectuales de terceros, cuyas fuentes se incorporan en la bibliografía.

Consecuentemente este trabajo es de mi autoría apoyando en la guía constante de mio docente.

En virtud de esta declaración, me responsabilizo del contenido veracidad y alcance científico para la Facultad de Ingeniería en Mecánica Automotriz.

Guayaquil, Agosto del 2015

Ortiz Peñaherrera Ronald Alexander

C.I.: 0925891236

# **UNIVERSIDAD INTERNACIONAL DEL ECUADOR**

# **FACULTAD DE INGENIERÍA MECÁNICA AUTOMOTRIZ**

### **AUTORIZACIÓN**

<span id="page-3-0"></span>Yo, Ronald Alexander Ortiz Peñaherrera

Autorizo a la Universidad Internacional del Ecuador, la publicación en la biblioteca virtual de la institución, de la investigación de cátedra: "ESTUDIO Y ANÁLISIS DEL USO PRÁCTICO DEL SOFTWARE GLOBAL TECH STREAM GTS EN EL VEHÍCULO HÍBRIDO TOYOTA PRIUS A**",** cuyo contenido, ideas y criterios son de mi exclusiva responsabilidad y autoría

Guayaquil, Agosto del 2015

<span id="page-3-1"></span>Ortiz Peñaherrera Ronald Alexander

C.I.: 0925891236

#### **AGRADECIMIENTO**

Primeramente agradecerle a Dios por las bendiciones prestadas a lo largo de mi carrera como estudiante, puesto a que fue mi guía espiritual y me fortaleció día a día para llegar al éxito profesionalmente. Infinitamente agradecido con mi padre y mi madre, pilares fundamentales que fomentaron toda mi carrera universitaria, luchando con esfuerzo y perseverancia por un mejor futuro para mi vida. A mis 3 hermanas que siempre estuvieron allí guiándome por buen camino y que de alguna u otra manera aportaron con un granito de arena para así alcanzar a ser un profesional. Gracias familia, gracias amigos (as) porque todos fueron parte fundamental para alcanzar esta meta que me propuse un día como objetivo y hoy en día se ha cumplido.

Quiero agradecer infinitamente al Ing. Edwin Puente, por ser mi guía y mi apoyo fundamental en esta última etapa de carrera estudiantil.

*Ronald Ortiz*

#### **DEDICATORIA**

<span id="page-5-0"></span>Quiero dedicarle este gran logro primeramente a mi padre, ya que siempre soñó con que su único hijo ejerciera la rama automotriz, rama que ejerce desde su adolescencia. A mi madre y a mis 3 hermanas que siempre creyeron en mí, y que nunca me dieron las espaldas cuando más necesite de ellas. A los que no creyeron en mi gracias también, son parte de mi meta lograda.

A mi familia, amigos y compañeros, gracias de antemano, ustedes también son parte de este logro.

*Ronald Ortiz*

# ÍNDICE GENERAL

<span id="page-6-0"></span>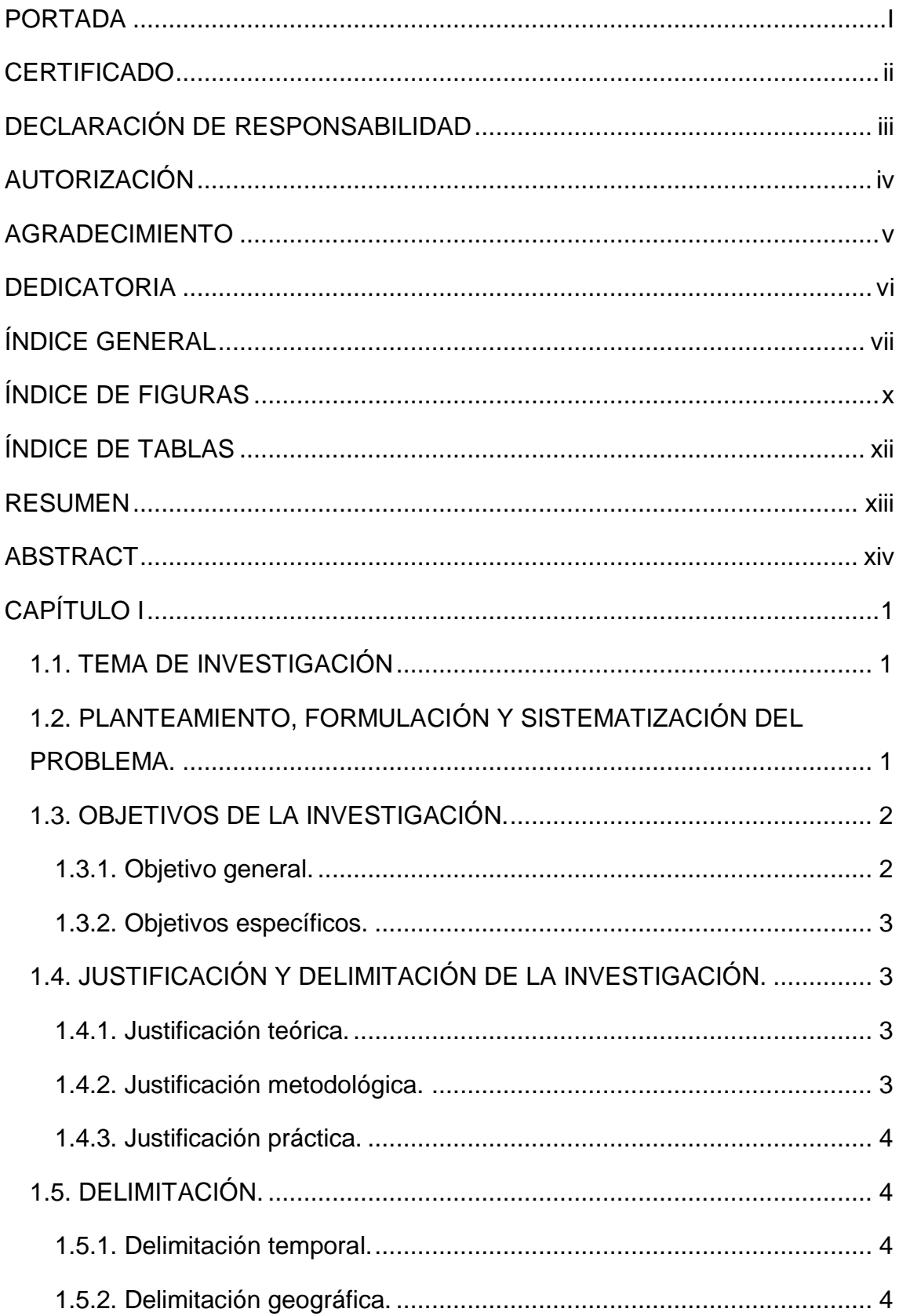

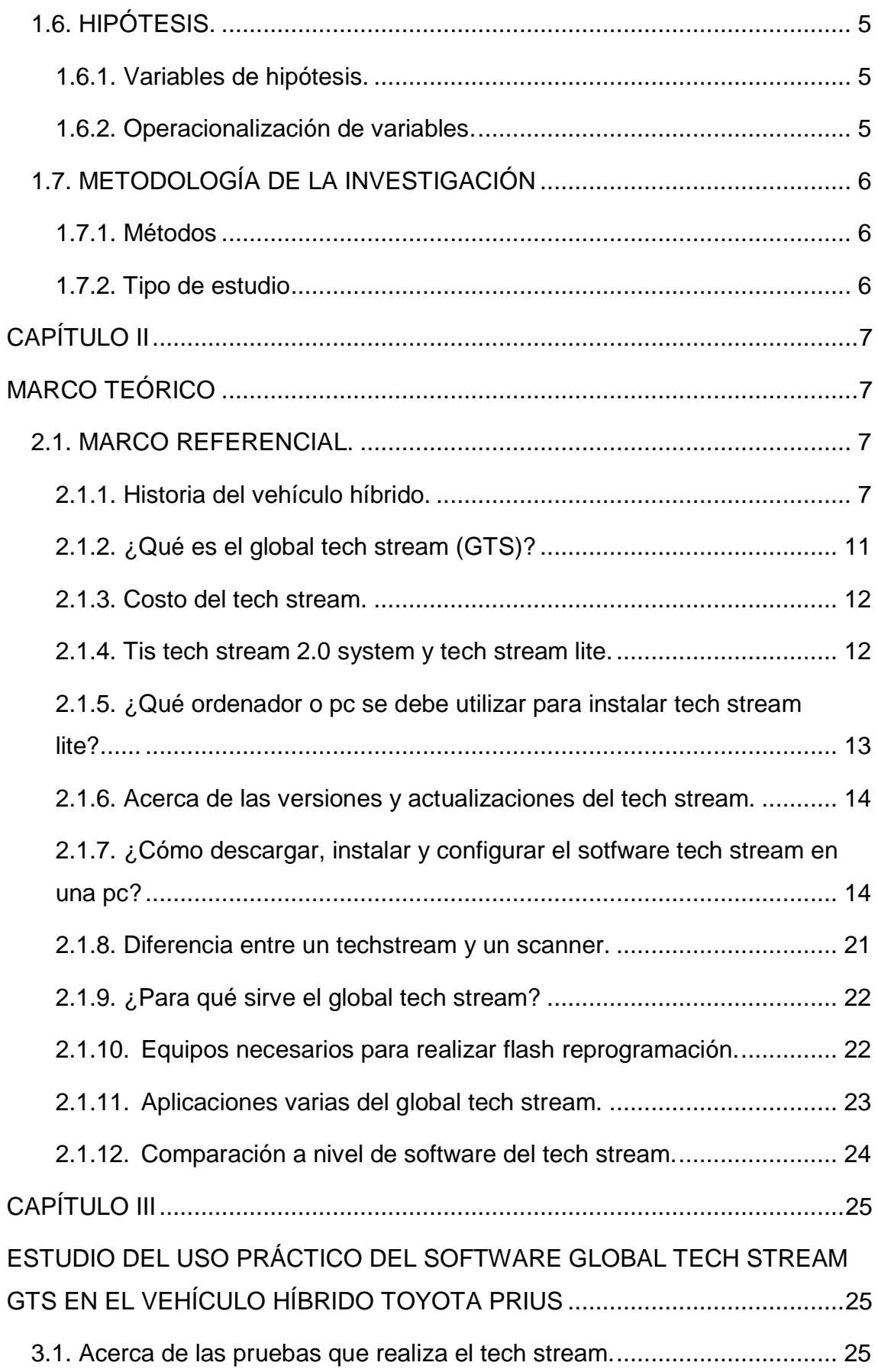

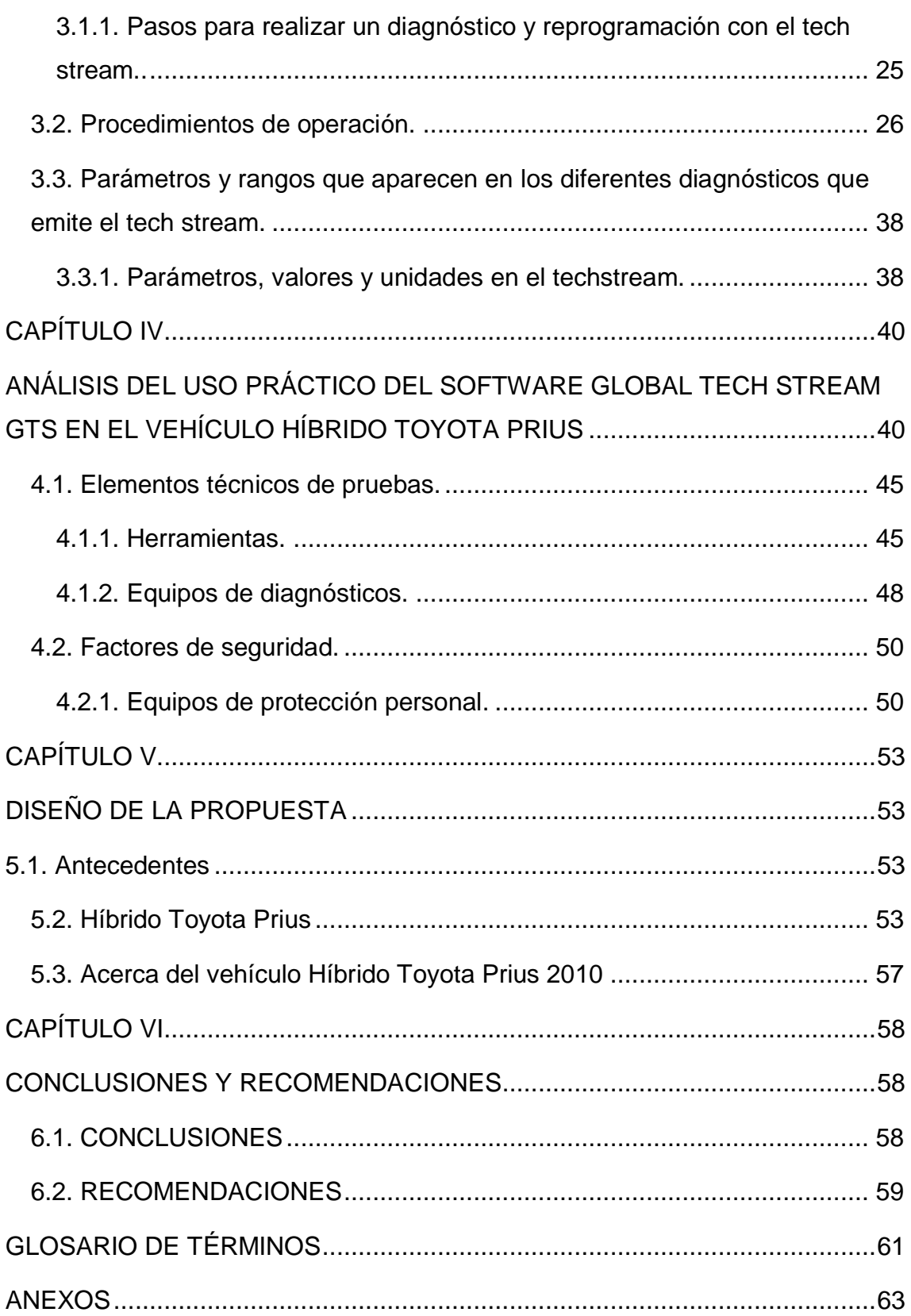

# **ÍNDICE DE FIGURAS**

<span id="page-9-0"></span>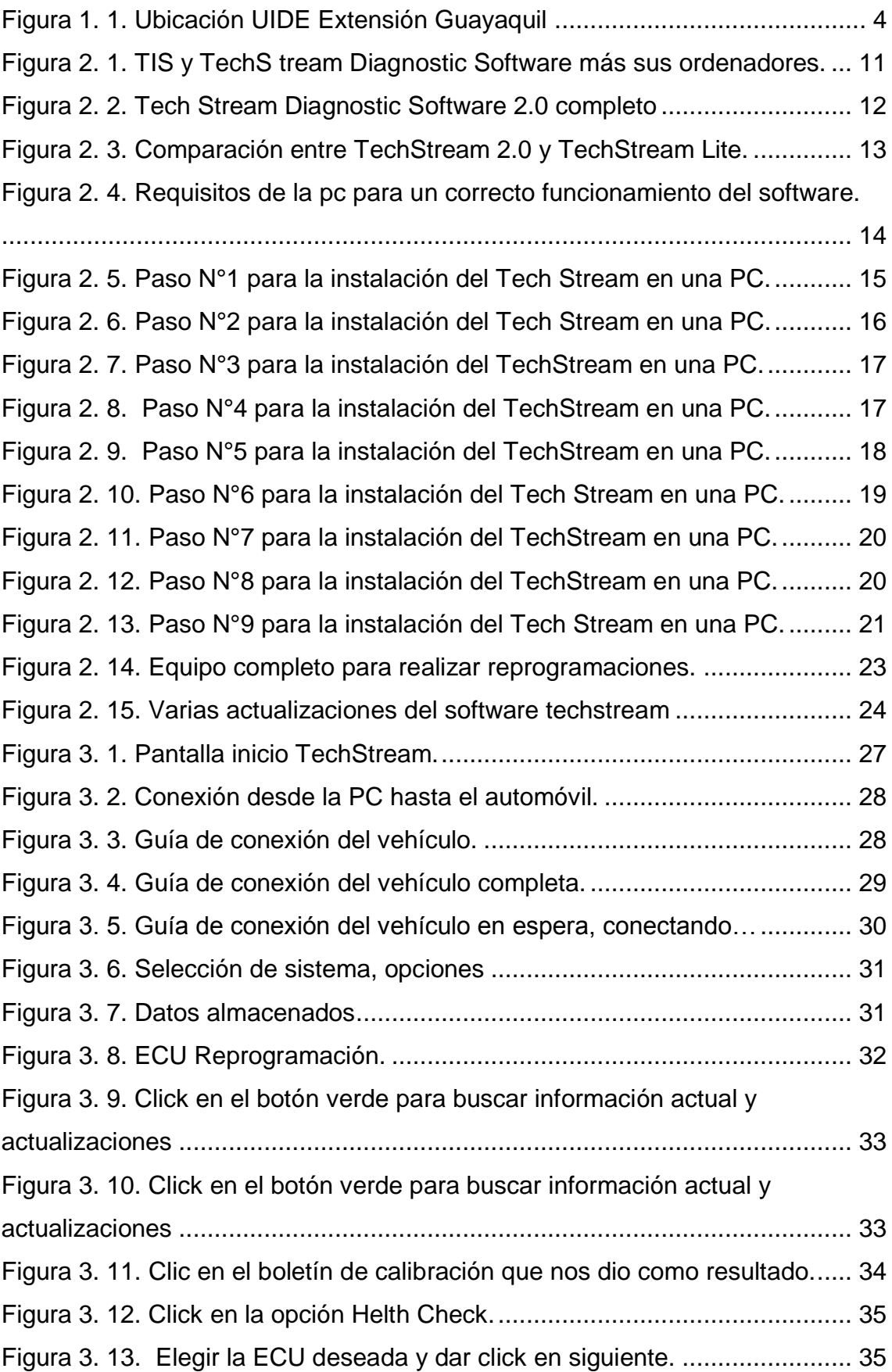

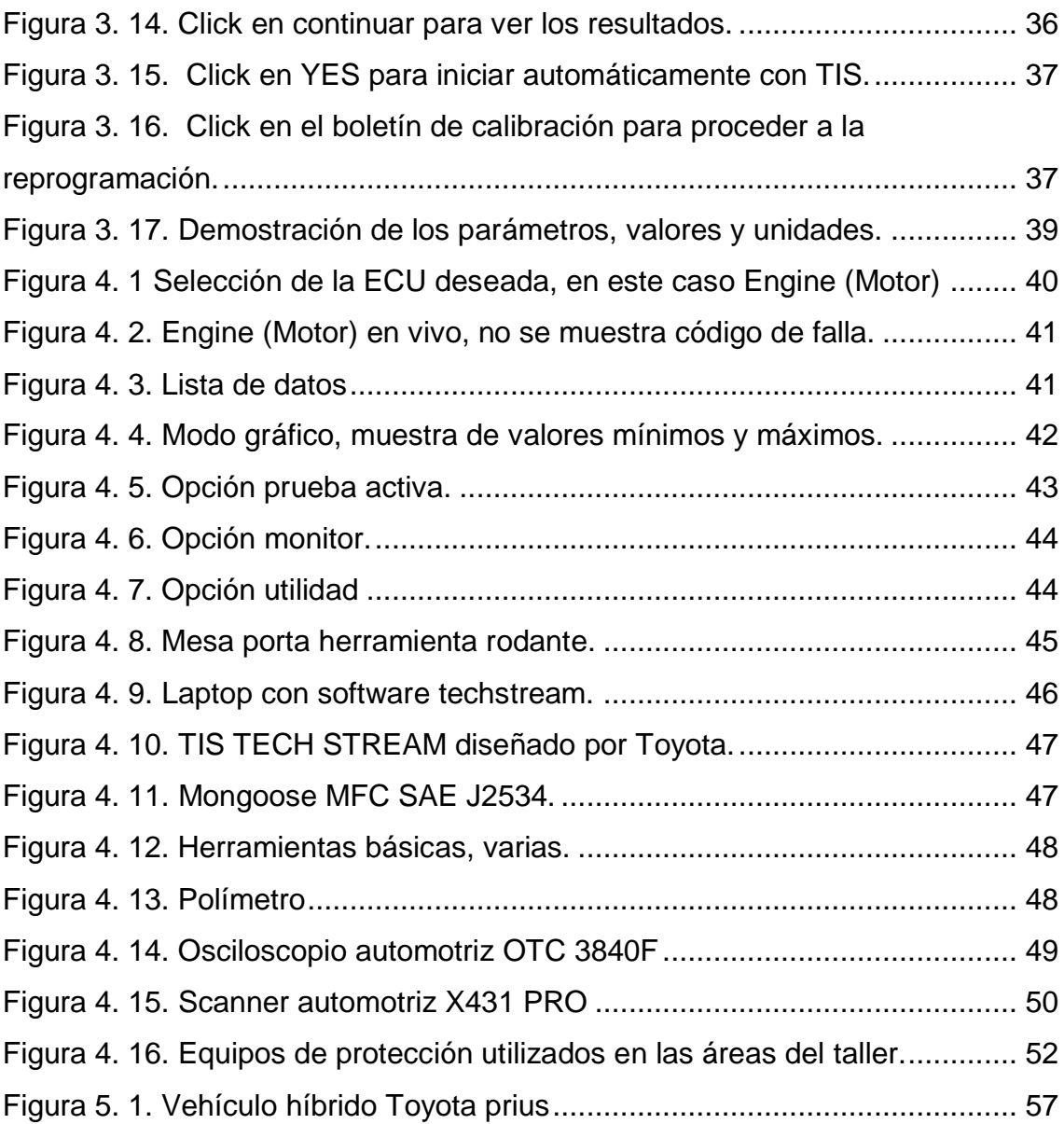

# **ÍNDICE DE TABLAS**

<span id="page-11-0"></span>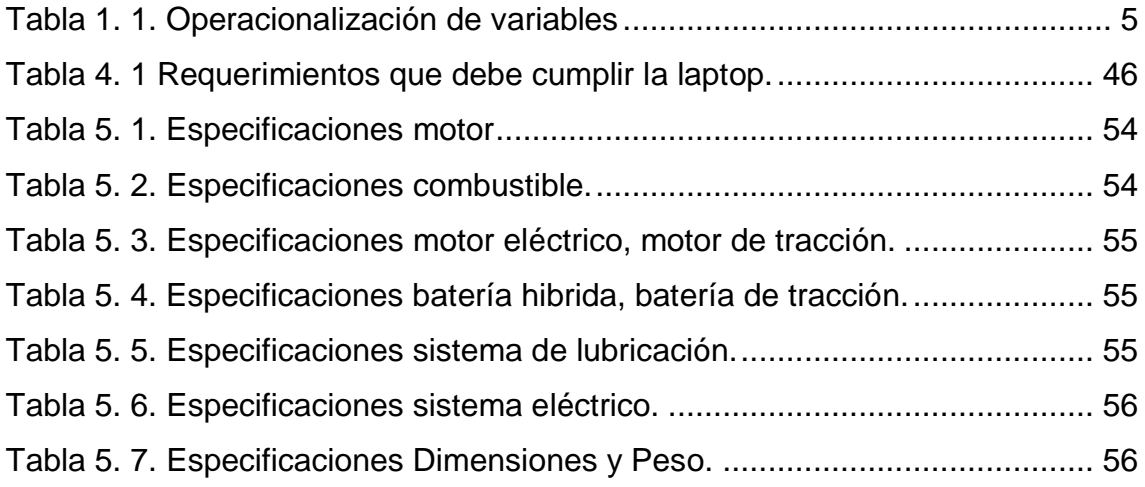

#### **RESUMEN**

<span id="page-12-0"></span>El siguiente trabajo tiene como objetivo el estudio y análisis del uso práctico del Global Tech Stream (GTS), este equipo de comprobación y análisis que en la actualidad se está usando con más frecuencia en los vehículos híbridos, tiene la capacidad de analizar, diagnosticar, reprogramar y corregir códigos. Como parte de la adquisición del vehículo híbrido Toyota prius para la Universidad Internacional Del Ecuador, fue necesario también adquirir este equipo de comprobación, el cual será de suma importancia para el diagnóstico del vehículo, ya que la Universidad no contaba con el mencionado equipo de comprobación.

Los beneficiarios serán los estudiantes de la Universidad Internacional Del Ecuador, puesto a que podrán conocer el equipo de comprobación completo que está compuesto por una laptop, un interfaz bajo la norma SAE J2534, podrán realizar la conexión con el vehículo y posteriormente procederán hacer varias pruebas, lo cual se podrá comparar con los parámetros del fabricante versus los parámetros de un vehículo híbrido en funcionamiento.

Así mismo podrán corregir códigos de fallas que se puedan presentar en el vehículo híbrido, cabe recalcar que esta plataforma no es complicada al momento de manipular ya que es una herramienta de trabajo que va indicando el paso a paso del trabajo que vamos a realizar, así podemos tomar decisiones a tiempo, antes cometer cualquier error y empeorar el sistema o hacer que se presenten códigos de falla.

Hay que tomar varias medidas de seguridad como tener fija la laptop puesto a que esta se puede desconectar y vamos a perder la conexión con el vehículo y se pueden generar códigos de falla.

## **ABSTRACT**

<span id="page-13-0"></span>The following paper aims to the study and analysis of the practical use of the Global Tech Stream (GTS), this team of verification and analysis that currently is being used with more frequency in hybrids, has the ability to analyse, diagnose, reschedule and correct codes. As part of the acquisition of the vehicle hybrid Toyota prius to the International University of Ecuador, it was necessary to also acquire this inspection device, which will be very important for the diagnosis of the vehicle, since the University did not have mentioned inspection device.

The beneficiaries will be the students of the International University of Ecuador, since that they will know full inspection device that consists of a laptop, an interface standard SAE J2534, may make the connection with the vehicle and then proceed to do various tests, which may be compared to the parameters of the manufacturer versus the parameters of a vehicle hybrid operation. They may likewise correct fault codes that may occur on the vehicle hybrid, it should be noted that this platform is not complicated when handling since it is a working tool that will indicate the step work we will do, so can make decisions in time, before making any mistake and worsen the system or make fault codes are present.

You have to take several security measures as you have fixed since laptop that it can be disconnected and we will lose the connection with the vehicle and fault codes can be generated.

# **CAPÍTULO I**

#### <span id="page-14-1"></span><span id="page-14-0"></span>**1.1. TEMA DE INVESTIGACIÓN**

**"ESTUDIO Y ANÁLISIS DEL USO PRÁCTICO DEL SOFTWARE GLOBAL TECH STREAM GTS EN EL VEHÍCULO HÍBRIDO TOYOTA PRIUS"**

# <span id="page-14-2"></span>1.2. **PLANTEAMIENTO, FORMULACIÓN Y SISTEMATIZACIÓN DEL PROBLEMA.**

#### **Planteamiento del problema.**

En 1997 fue lanzado al mercado uno de los primeros Toyota híbrido, siendo así el inicio de una nueva tecnología automotriz, la cual implica nuevas herramientas de trabajos que ya tan solo no son llaves, dados, desarmadores, etc. Sino que se implementa de una nueva herramienta automotriz como es el "GLOBAL TECH STREAM GTS" un ordenador con software implementado por la compañía Toyota, que sirve para hacer diagnósticos y reparaciones en los automóviles netamente híbridos.

La falta de capacitación ha sido uno de los puntos críticos hoy en día en los técnicos que trabajan en empresas automotrices, por ende no conocen en su totalidad que es un equipo de comprobación y diagnóstico de alta gama, de hecho hay talleres que han bajado su índice de trabajo a partir de que se implementó esta nueva herramienta tecnológica que pocos conocen a plenitud su manejo.

La capacitación de los técnicos y personal de trabajo es uno de los recursos más importantes para tener una empresa exitosa ya que estamos en una época la cual el servicio al cliente debe de ser capaz de llenar las

expectativas del cliente, siendo así ganadores tanto como la empresa y los técnicos y también el crecimiento de más clientes satisfechos en el mundo.

# **Formulación del problema.**

- ¿Cómo lograr el incremento de clientes satisfechos en la empresa para poder seguir teniendo éxito en el futuro?
- ¿Podemos implementar capacitaciones acerca del "GLOBAL TECH STREAM GTS"?
- ¿Cuáles son los impedimentos por los cuales no se puedan capacitar técnicos de empresas automotrices?

## **Sistematización del problema.**

- ¿Por qué damos prioridad a las capacitaciones de técnicos en talleres automotrices?
- ¿Cómo demostrar el crecimiento de capacidad y efectividad de los técnicos a partir de que se los capacita para una mejora continua en su área de trabajo?
- ¿Qué beneficios se obtienen al implementar capacitaciones a los técnicos para que puedan manipular ordenadores con software de automóviles híbridos?
- ¿Cómo beneficiamos el área de trabajo de los técnicos implementando equipos de comprobación de alta gama, una vez capacitados?

# <span id="page-15-0"></span>**1.3. OBJETIVOS DE LA INVESTIGACIÓN.**

## <span id="page-15-1"></span>**1.3.1. Objetivo general.**

 Estudiar y analizar el uso práctico del software Global Tech Stream GTS en el vehículo híbrido Toyota PRIUS A.

#### <span id="page-16-0"></span>**1.3.2. Objetivos específicos.**

- Analizar diferencias entre software actual con los anteriores (software viejo o deteriorado).
- Reconocer todas las funciones que contiene el GTS.
- Realizar conexiones de GTS a ordenadores portátiles.
- Reconocer que tipos de ordenadores portátiles son compatibles con el software GTS.
- Detallar para que nos sirve el módulo de interfaz del vehículo (VIM).
- Demostrar los tipos de cables que se utilizan para la conexión ordenador (Software), vehículo.
- $\bullet$  Interpretar el estándar J2534 del GTS.

# <span id="page-16-1"></span>**1.4. JUSTIFICACIÓN Y DELIMITACIÓN DE LA INVESTIGACIÓN.**

#### <span id="page-16-2"></span>**1.4.1. Justificación teórica.**

Actualmente la ingeniería Automotriz avanza en su totalidad, y no caben dudas que los automóviles híbridos y eléctricos serán el presente y futuro para los seres humanos, por ende es necesario el estudio de las nuevas herramientas de trabajo como equipos de comprobación tales como el Global Tech Stream GTS, herramienta la cual muy pocos están capacitados a utilizarla y es de suma emergencia inculcar el aprendizaje de dicha herramienta a nuestros técnicos y operadores.

#### <span id="page-16-3"></span>**1.4.2. Justificación metodológica.**

Para nosotros poder comprobar ciertas variables que se den el campo, vamos a utilizar el método científico ya que es la manera que más se asemeja a utilizar debido a que contamos con herramientas de trabajo las cuales nos van ayudar a tener el mínimo de error probable, así obtendremos como resultado finales datos confiables a toso nivel comprobatorio.

#### <span id="page-17-0"></span>**1.4.3. Justificación práctica.**

La base fundamental de conocimientos teóricos nos hace sentir capacitados a demostrar a las demás personas que estamos preparados para de alguna u otro manera poner en práctica lo aprendido haciendo las cosas con el error menos posible, cave recalcar que la experiencia de nuestra labor mejorara a largo plazo debido a las repetitivas acciones que se dan en la vida cotidiana.

#### <span id="page-17-1"></span>**1.5. DELIMITACIÓN.**

#### <span id="page-17-2"></span>**1.5.1. Delimitación temporal.**

Se estima que la concepción, planificación, implementación y revisión del proyecto sea realizado dentro de los siguientes 5 meses a partir de la emisión de este anteproyecto, es decir, Junio a Octubre del 2015, tiempo en el que haremos el levantamiento de la información que deseamos obtener partir de investigaciones relacionadas con el GTS, software con el cual trabaja el Toyota Híbrido PRIUS A.

#### <span id="page-17-3"></span>**1.5.2. Delimitación geográfica.**

La investigación tendrá lugar en las instalaciones del taller automotriz de la Universidad Internacional del Ecuador extensión Guayaquil, Parroquia Pedro Carbo ubicada en las calles Tomás Martínez y Vicente Rocafuerte.

<span id="page-17-4"></span>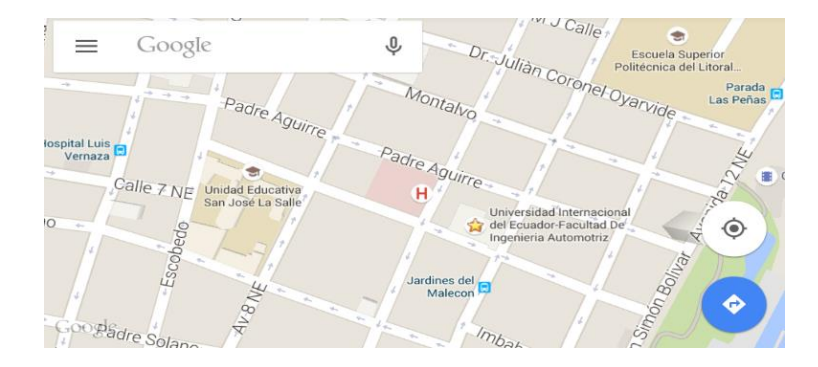

**Figura 1. 1.** Ubicación UIDE Extensión Guayaquil **Fuente:** Google maps, 2015 **Editado por:** Ronald Ortiz

## <span id="page-18-0"></span>**1.6. HIPÓTESIS.**

La implementación de capacitación de nuevas herramientas de trabajo tales como el "GLOBAL TECH STREAM, GTS" que es un software sofisticado netamente de Toyota ayudara al medio automotriz tener más plaza de trabajo puesto que hoy en día el porcentaje de carros híbridos en Ecuador es elevado.

## <span id="page-18-1"></span>**1.6.1. Variables de hipótesis.**

## **Variable independiente:**

• Implementación de capacitación de software sostificado "GLOBAL TECH STREAM, GTS".

## **Variable dependiente:**

- Mayor plaza de trabajos en concesionarios.
- Análisis y comprobaciones software "GLOBAL TECH STREAM, GTS".

## <span id="page-18-3"></span><span id="page-18-2"></span>**1.6.2. Operacionalización de variables.**

| <b>VARIABLE</b>                  | <b>TIPO DE VARIABLE</b>     | <b>DIMENSIÓN</b>        |
|----------------------------------|-----------------------------|-------------------------|
| COSTO DE<br><b>CAPACITACIÓN</b>  | <i><b>INDEPENDIENTE</b></i> | 100%<br>DISEÑADO        |
| COSTO DE<br><b>CERTIFICACIÓN</b> |                             | 100%<br><b>COMPRADO</b> |
| ANÁLISIS Y<br>COMP, GTS.         | <b>DEPENDIENTE</b>          | 100%<br>DISEÑADO        |

**Tabla 1. 1.** Operacionalización de variables

**Fuente:** Ronald Ortiz

## <span id="page-19-0"></span>**1.7. METODOLOGÍA DE LA INVESTIGACIÓN**

#### <span id="page-19-1"></span>**1.7.1. Métodos**

Para lograr la ejecución del tema de investigación es necesario considerar diseños cualitativos, puesto a que la implementación de capacitaciones de nuevas herramientas de trabajos sofisticados tales como el GTS permita al técnico estar capacitado para trabajar de una manera eficaz y eficiente en su área de trabajo.

#### <span id="page-19-2"></span>**1.7.2. Tipo de estudio**

Se ha determinado que la investigación se basa en capacitar técnicos de empresas automotrices con la finalidad de que se enriquezcan de conocimientos, ocasionando un impacto a la sociedad ya que se volverán seres capaces de manipular herramientas de tecnología con alta gama, donde se reflejara clientes satisfechos a causa de una buena atención al cliente debido a que los técnicos cuentan con la capacidad necesaria para revisar sus vehículos híbridos.

# **CAPÍTULO II**

# **MARCO TEÓRICO**

#### <span id="page-20-2"></span><span id="page-20-1"></span><span id="page-20-0"></span>**2.1.MARCO REFERENCIAL.**

El software Global Tech Stream (GTS), es un equipo de diagnóstico avanzado que utilizan los vehículos Toyota Híbridos, que tiene como finalidad corregir, programar y diagnosticar todo tipo de fallas en dicho automóvil.

#### <span id="page-20-3"></span>**2.1.1. Historia del vehículo híbrido.**

De acuerdo a lo publicado por (Schulumberger Excellence in Education Development, 2015) "El híbrido es un vehículo energéticamente eficiente, popular y exitoso. Contiene un motor de combustión interna a gasolina y un motor eléctrico a batería". Para muchos cuando se habla de automóviles híbridos creen que hablamos de última gama en automóviles con este sistema, sin embargo cabe recalcar que los coches híbridos se han venido desarrollando a partir del año 1839.

El coche híbrido ha avanzado de una manera extraordinaria, prestando los siguientes beneficios a los seres humanos: son menos contaminantes y de hecho menos combustibles que los automóviles comunes, los automóviles híbridos tienden a desvalorizarse y se puede aprovechar para una buena inversión.

Brevemente le vamos a mostrar la evolución del vehículo híbrido que viene desde su creación ya hace algunos años, hasta la actualidad: En 1895 un periodista de Francia dijo que con el pasar de los años la combinación de petróleo y electricidad daría sorpresas con el avance de la tecnología en el futuro.

Nikolas August Otto, pionero del estudio del automóvil, dijo: "El motor eléctrico es un genial invento que seguramente un día complementará al motor de gasolina".

En 1896 los británicos H. J. Dowsing y L. Epstein, registraron como dueños ideas sobre hibridación en paralelo, que luego en los Estados Unidos fueron utilizados para mover vehículos grandes, autobuses y camiones.

El reconocido Dowsing monto en un Arnold una dinamo que hacia arrancar el motor a gasolina, y que a la vez cumplía también como cargador de baterías, tal vez este sistema pudo ser uno de los primeros híbridos en la historia.

Emilio de la Cuadra, español, fue quien fundó en 1898 una empresa para fabricar vehículos junto a los suizos Carlos Vellino y Marc Charles Birkigt Anen.

Para 1899 se presenta una gana inicial de cuatros modelos que estaban constituidos de un carruaje biplaza, un camión, camioneta y un autobús, todos eléctricos.

Contaban con un motor de gasolina que estaba enlazado con un generador que era el encargado de recargar las baterías de manera que lo necesitara (híbrido en serie). Este sistema no tuvo éxito en su presentación comercial porque se presentaron inconvenientes en los acumuladores eléctricos. No fueron reconocidos históricamente, fueron fabricadas unas pocas unidades, para el año 1901 se suspenden los pagos y luego fue el germen de Hispano-Suiza.

Los hermanos de Bélgica Henri pieper y Nicolas Pieper construyeron en 1899 su Voiturrette, que contaba con un motor a gasolina y enlazado con un motor eléctrico bajo el asiento. A velocidades altas el motor eléctrico generaba electricidad para las baterías, después generaba potencia extra al momento de subir pendientes o acelerar. La empresa se dedicó a comercializar para luego vender la empresa Henry Pescatore.

8

Mientras que en Estados Unidos la Batton Motor Vehicle Corp creó un camión híbrido que utilizaba patentes del personaje reconocido L. Epstein, cabe recalcar que de este modelo no se sabe más información.

En 1900 se presentaba el primer autobús híbrido en el mismo país, por la empresa Fischer (empresa que hoy en día se mantiene y se dedica a lo mismo).

En 1899 un empleado de Jacob Lohner & Co crea su primer prototivo de un vehículo híbrido, con motor gasolina y eléctrico. Ferdinand Porsche tenía 24 años, el diseño de Él consistía en un motor a gasolina que giraba a velocidad constante, que alimentaba a un dinamo, para cargar baterías eléctricas, cabe recalcar que este motor sistema Otto era encendido mediante esta dinamo.

La energía eléctrica se aprovechaba para darle movimiento a los motores eléctricos en el eje delantero metidos dentro de las ruedas, el sobrante era acumulado y fue así como llego a ser considerado como uno de los primeros vehículos con sistema híbrido de producción del mundo y también uno de los pioneros en ser coches con tracción delantera, tenía 64 Km de autonomía solo con baterías, al igual que el Chevrolet Volt que salió en el 2010. El Lohner-Porsche también se conoce como Semper Vivus ("siempre vivo").

Según lo expuesto por la empresa (De automóviles, 2015):

El auto híbrido es una concepción de transportación que usa dos fuentes de poder y un sistema de almacenamiento de energía recargable que se encuentra abordo más una fuente de energía de combustible para el motor. Consume menos combustible y contamina menos.

No existía conexión mecánica entre el motor térmico y las ruedas, no se necesitaba de transmisión o embrague, el rendimiento era impresionante hasta un 83%. El 14 de abril de 1900 se muestra por primera vez en la Exposición de Paris, causando asombro y gustando gratamente a los que les gusta la gama automovilística. Fueron fabricadas 300 unidades del Lohner-Porsche y catapulto como ingeniero a Porsche.

Ya en 1905 el Ingeniero norteamericano llamado H. Piper presenta la patente de un vehículo híbrido gasolina-eléctrico. La idea fue distinta, fue de utilizar el motor eléctrico para ayudar a un motor de combustión interna, así le permitía alcanzar 25 mph

En 1903 aparece la versión de carreras e incluso una 4x4, cabe recalcar que el primer vehículo con tracción total fue un híbrido. La tecnología de estos automóviles no se comparaban con los valores de vehículos híbridos, por ende los Lohner-Porsche desaparecen en 1906 es decir los dejan de fabricar.

Esta patente paso a pertenecer a Emil Jellinek-Mercedes, que fue implementado al híbrido Mercedes Electrique Mixte, comercializado por Daimler-Motoren-Gesellschaft.

En 1920-1965 Periodo en el que se logra fabricar vehículos eléctricos e híbridos en masa. En 1977-1979 la compañía General Motors gasta alrededor de \$20 millones para el desarrollo de autos eléctricos y su respectiva investigación, el informe decía que los vehículos eléctricos, podría estar en producción a mediados de la década de 1980.

En1997 la compañía Japonesa Toyota vende sedanes híbridos (gasolinaelectricidad), cabe recalcar que fueron llamados Prius.

Para el año 2000 Honda empieza vendiendo el INSIGHT, híbrido de gasolina-electricidad en los estados unidos. En el 2002 Honda presento el modelo Civic Hybrid, segundo híbrido disponible en el mercado de vehículos eléctricos. Básicamente el funcionamiento y manejabilidad del Civic Hybrid es igual al del Civic convencional.

Los vehículos híbridos han sido la evolución en la rama automotriz y por ende se puede llegar a decir que con el pasar de los años se puede convertir en un estándar por las características que cumple (bajo consumo y menor contaminación).

Según lo mencionado por la empresa (Automotive Diagnostics, 2009):

Una de las razones principales porque un vehículo híbrido es tan eficaz es el uso amplio de neumáticos de fricción baja. Ésta también es la razón por qué la fricción es muy prominente en las aplicaciones alto rendimiento y de carreras.

#### <span id="page-24-0"></span>**2.1.2. ¿Qué es el global tech stream (GTS)?**

Es un software o un programa cuyo funcionamiento principal es el diagnóstico automotriz en los diferentes tipos de vehículos híbridos de alta gama (Toyota, Lexus y Scion). Como todo sistema operativo busca mejoras continuas para su avance, el TechStream cuenta con una alta gama de software las cuales incluyen actualizaciones en sus diferentes opciones que van desde su diagnóstico hasta su programación. El Tech Stream cuenta con un ordenador especial (bajo normas técnicas del fabricante) y el cable que nos va a permitir conectarnos desde nuestro ordenador hasta el vehículo.

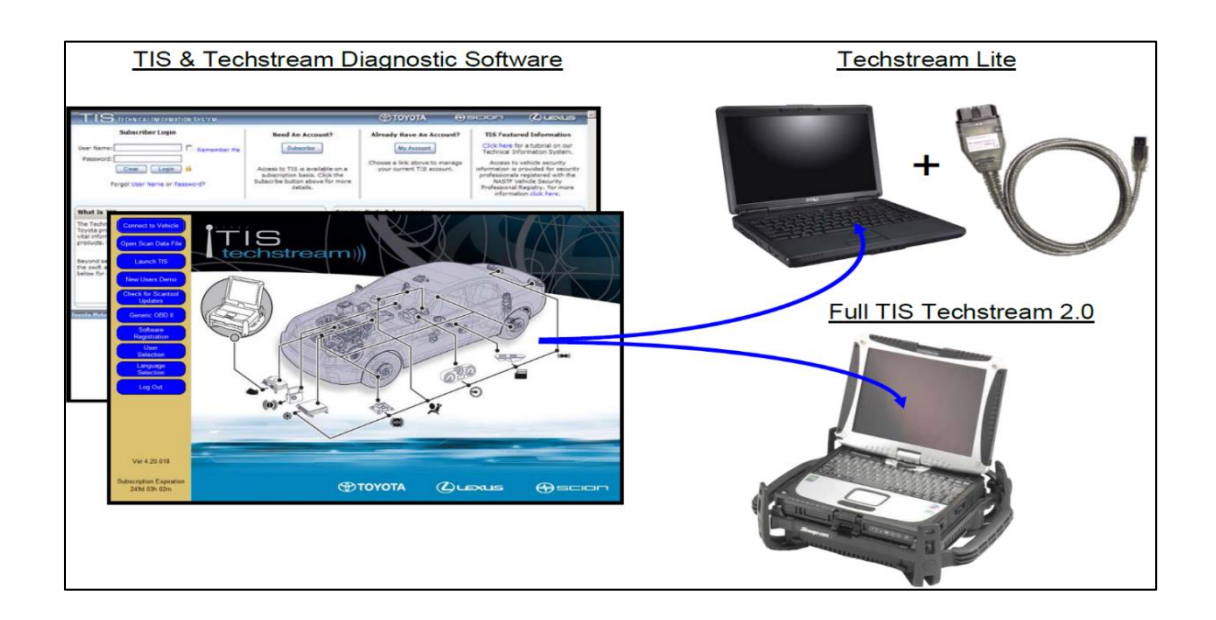

#### <span id="page-24-1"></span>**Figura 2. 1.** TIS y TechS tream Diagnostic Software más sus ordenadores. **Fuente:** (Sotware Toyota Tech Stream, 2015) **Editado por:** Ronald Ortiz

En la gráfica podemos apreciar el TIS y el software del Tech Stream con sus respectivos ordenadores los cuales son recomendados mediantes el manual del fabricante.

#### <span id="page-25-0"></span>**2.1.3. Costo del tech stream.**

El costo de este sistema operativo es elevado ya que cuenta con un sin número de aplicaciones dentro de ella, cabe recalcar que es para la última generación de la gama automovilista, los valores varían dependiendo de la forma que se adquieran dichos elementos, por ejemplo en la web se puede encontrar instaladores gratuitos los cuales una vez instalados pide de alguna u otra manera suscribirse a la página de la plataforma Toyota, en otros casos se pueden adquirir equipos completos que ya vienen incluidos con un paquete de suscripción anual.

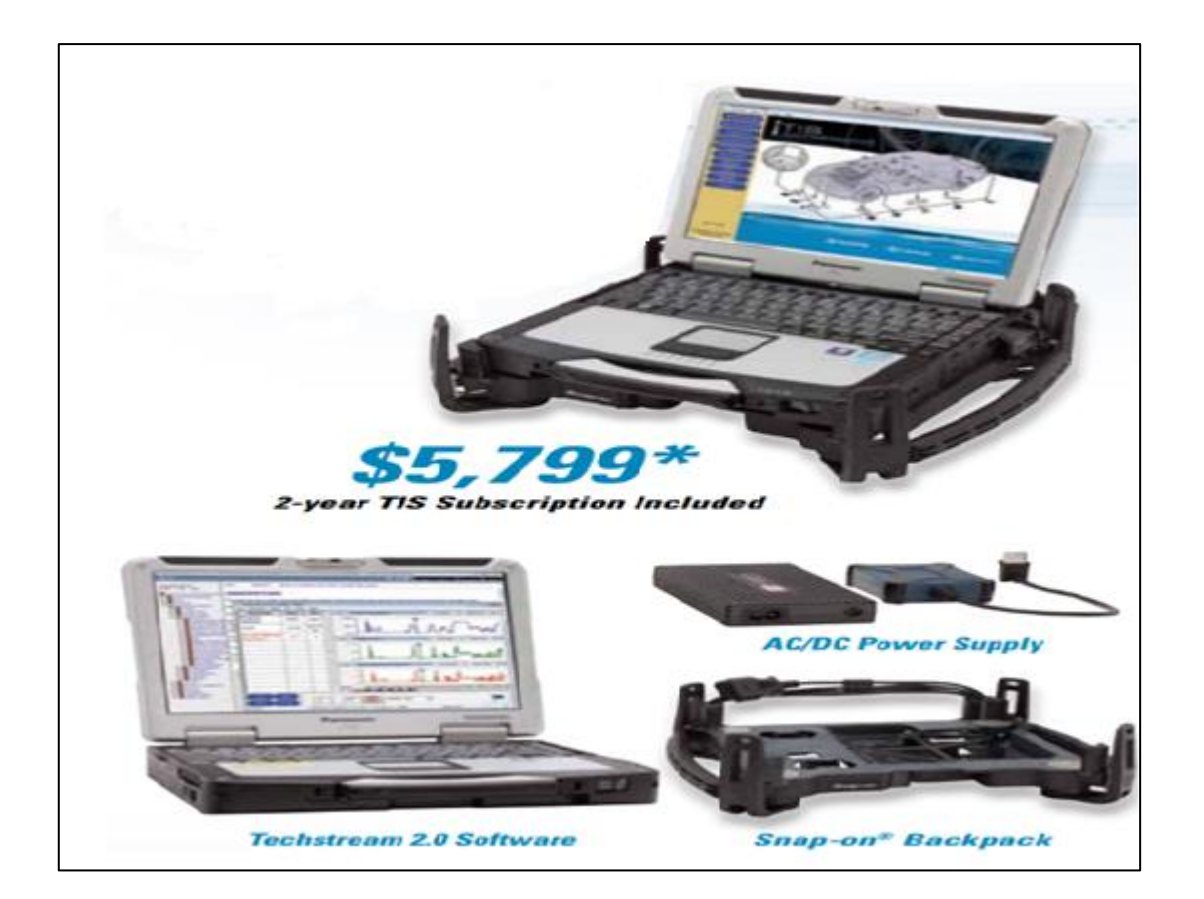

**Figura 2. 2.** Tech Stream Diagnostic Software 2.0 completo **Fuente:** (Sotware Toyota Tech Stream, 2015) **Editado por:** Ronald Ortiz

#### <span id="page-25-2"></span><span id="page-25-1"></span>**2.1.4. Tis tech stream 2.0 system y tech stream lite.**

Si hablamos de uno de los tech stream más completos de Toyota deberíamos de hablar del tech stream 2.0 ya que a diferencia del tech stream

lite el 2.0 tiende a tener información almacenada de los vehículos híbridos que aparecieron por el año 1989 siendo así uno de los más útiles para diagnosticar y reprogramar vehículos más antiguos aún, mientras que el tech stream lite soporta solo funciones DLC3 / J1962 base de diagnóstico de vehículos que van a partir del año 1996 y que estos son vehículos de las marcas Toyota, Lexus y Scion, en cambio el tech stream 2.0 lo podemos utilizar como tipo universal para diferentes marcas.

| <b>Function</b>                                                                                   | <b>Full TIS Techstream 2.0</b>                      | <b>Techstream Lite</b>                                                                                                    |
|---------------------------------------------------------------------------------------------------|-----------------------------------------------------|----------------------------------------------------------------------------------------------------|
| Support for all new models/systems                                                                | At launch                                           | At Launch                                                                                                    |
| Legacy Model Support with DLC1                                                                    |                                                     |                                                                                                    |
| <b>DTC</b><br>n.<br>Data List<br>n.                                                               | Yes                                                 | <b>No</b>                                                                                                    |
| □ Active Test                                                                                     |                                                     |                                                                                                    |
| Legacy Model Support with DLC2                                                                    |                                                     |                                                                                                    |
| <b>DTC</b><br>n.<br>Data List<br>п<br>□ Active Test                                               | Yes                                                 | <b>No</b>                                                                                                    |
| Legacy Model Support with DLC3/J1962                                                              |                                                     |                                                                                                    |
| $(OBD-III)$<br>$\Box$ DTC<br>Data List<br>O.<br>□ Active Test<br>$\Box$ Monitor<br>$\Box$ Utility | Yes                                                 | Yes                                                                                                    |
| Reprogramming                                                                                     | Yes                                                 | Yes                                                                                                    |
| <b>Health Check</b>                                                                               | Yes                                                 | Yes (DLC3 only)                                                                                                    |
| Customize (C-BEST)                                                                                | Yes                                                 | Yes                                                                                                    |
| Part Number / Price<br>(call 1-800-368-6787 to order)                                             | TS2UNITM3AMP<br>\$5,799<br>(with 2 year TIS access) | <b>TSLITEPSW01 - \$1590</b><br>Introductory Price - \$1345<br>(with one year TIS access)<br>TSLITEPAM01 - \$495<br>(VIM hardware only)<br>Call for special Introductory<br>Price! |

**Figura 2. 3.** Comparación entre TechStream 2.0 y TechStream Lite. **Fuente:** (Sotware Toyota Tech Stream, 2015) **Editado por:** Ronald Ortiz

<span id="page-26-1"></span>En el gráfico anterior se muestra la diferencia entre el tech stream 2.0 y el tech stream lite.

# <span id="page-26-0"></span>**2.1.5. ¿Qué ordenador o pc se debe utilizar para instalar tech stream lite?**

A continuación ilustraremos un gráfico el cual nos mostrara los requisitos necesarios para poder instalar el software del tech stream a una pc, ya que todo esto viene de la mano con los estándares que pide obligatoriamente el fabricante para poder hacer uso de un correcto funcionamiento del software.

| <b>PC Minimum Requirements</b>                |                                                                                                    |                                                                               |  |  |
|-----------------------------------------------|----------------------------------------------------------------------------------------------------|-------------------------------------------------------------------------------|--|--|
| Supported<br><b>Operating Systems</b>         | Windows 7<br>32-bit or 64-bit<br>From Techstream v4.21                                                                                                    | Windows 8 (MongoosePro MFC ONLY)<br>32-bit or 64-bit<br>From Techstream v8.00 |  |  |
| <b>System Memory</b>                          | 2 GB                                                                                                    | 4 GB                                                                          |  |  |
| <b>Available Disc</b><br><b>Space</b>         | 5 GB                                                                                                    |                                                                               |  |  |
| <b>Processor Speed</b>                        | $1.5$ GHz                                                                                                    |                                                                               |  |  |
| <b>Network</b><br>Connection                  | A secure internet connection to TIS (https://techinfo.toyota.com) is required to<br>operate Techstream Software. While a persistent connection is not required to<br>operate Techstream, the application must connect to TIS weekly. |                                                                               |  |  |
| <b>USB</b>                                    | 1.1/2.0/3.0                                                                                                    |                                                                               |  |  |
| <b>USB 2.0/3.0</b><br><b>Extension length</b> | Should not exceed 16 feet<br>(Note: An active USB extension cable allows for greater extension length)                                                                                                    |                                                                               |  |  |
| <b>Display Color</b>                          | 24-bit                                                                                                    |                                                                               |  |  |
| <b>Display Resolution</b>                     | 1024x768                                                                                                    |                                                                               |  |  |
| <b>Browser</b>                                | Internet Explorer v8/9/10                                                                                                    |                                                                               |  |  |
|                                               | Firefox 21<br>Google Chrome                                                                                                    |                                                                               |  |  |
| <b>TIS Plug-Ins</b>                           | Adobe Flash Player v11                                                                                                    |                                                                               |  |  |
|                                               | Adobe Reader v7                                                                                                    |                                                                               |  |  |
|                                               | Adobe SVG v3.03                                                                                                    |                                                                               |  |  |
|                                               | Java v7                                                                                                    |                                                                               |  |  |

<span id="page-27-2"></span>**Figura 2. 4.** Requisitos de la pc para un correcto funcionamiento del software. **Fuente:** (Sotware Toyota Tech Stream, 2015) **Editado por:** Ronald Ortiz

#### <span id="page-27-0"></span>**2.1.6. Acerca de las versiones y actualizaciones del tech stream.**

Como es de conocimiento el tech stream es una plataforma que a medida de que actualizan los automóviles y sus sistemas también se deben de ir implementando actualizaciones en las diferentes opciones y operaciones dentro del software por lo tanto se ha tenido un avance importante a lo largo del tiempo.

# <span id="page-27-1"></span>**2.1.7. ¿Cómo descargar, instalar y configurar el sotfware tech stream en una pc?**

El primer paso para iniciar la instalación del software tech stream es descargando el programa en nuestro ordenador, para esto vamos a utilizar la página www.toyota-tech.eu, una vez estando en la página nos dirigimos hasta la opción REPARAR, y posteriormente buscamos la opción HERRAMIENTAS DE DIAGNÓSTICOS.

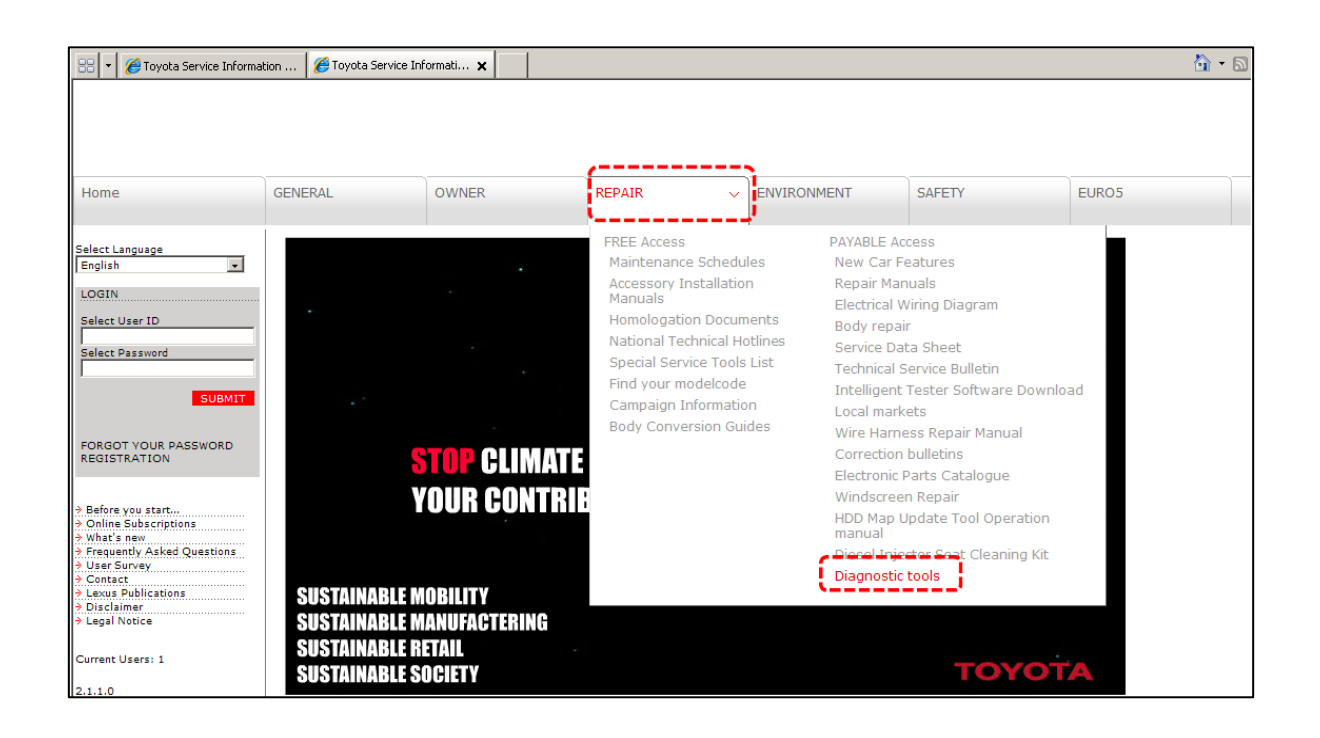

**Figura 2. 5.** Paso N°1 para la instalación del Tech Stream en una PC. **Fuente:** (Sotware Toyota Tech Stream, 2015) **Editado por:** Ronald Ortiz

<span id="page-28-0"></span>**2.1.6.1. Pasos para la descarga, instalación y configuración del sotfware tech stream.**

A) Una vez que pasamos de la opción HERRAMIENTA DE DIAGNÓSTICO nos aparecerá en la pantalla dos opciones la cuales son Intelligent tester 2 is the OBD taster for vehicles produced between 2004 and 2011 y GTS is the new OBD taster for current, new vehicles and support all vehicles included in intelligent taster 2. Elegiremos la segunda opción, cabe recalcar que si utilizamos palabras en inglés es porque la página donde encontramos la plataforma es netamente en inglés.

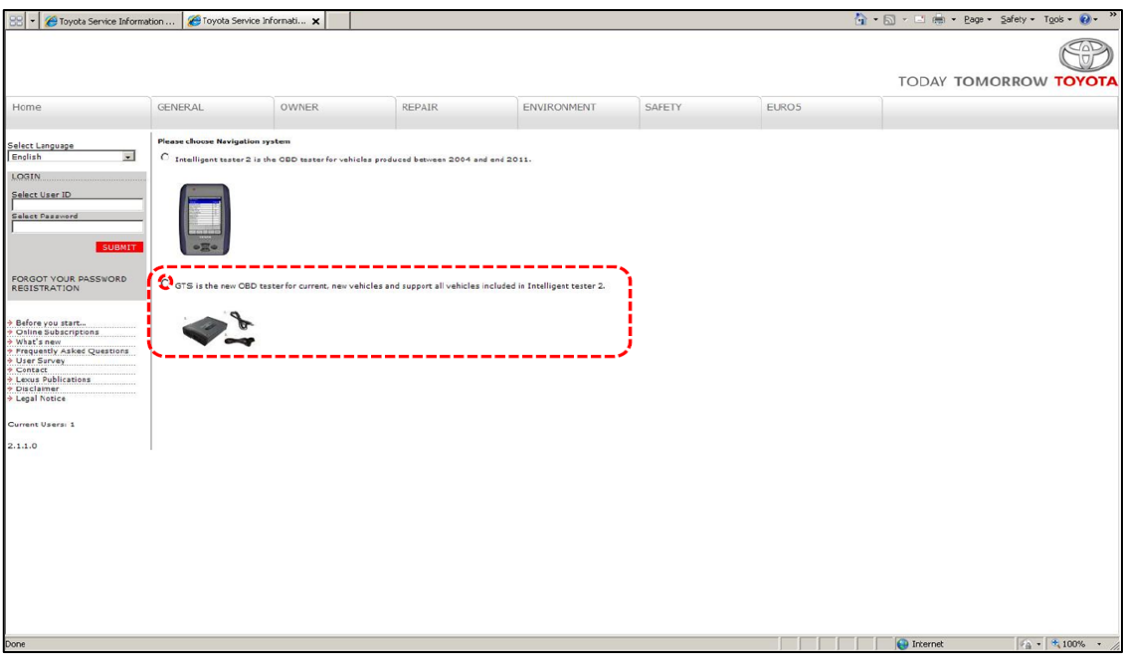

**Figura 2. 6.** Paso N°2 para la instalación del Tech Stream en una PC. **Fuente:** (Sotware Toyota Tech Stream, 2015) **Editado por:** Ronald Ortiz

<span id="page-29-0"></span>B) Una vez que escogemos la opción GTS is the new OBD taster for current, new vehicles and support all vehicles included in intelligent taster 2 aparecerá en nuestra pantalla un diagrama el cual dice GTS DIAGNOSTIC SYSTEM en la cual se puede apreciar la pc, el módulo de interfaz del vehículo, gts diagnostic system y la activación de licencia. Aquí será donde encontremos la opción descargar archivo.

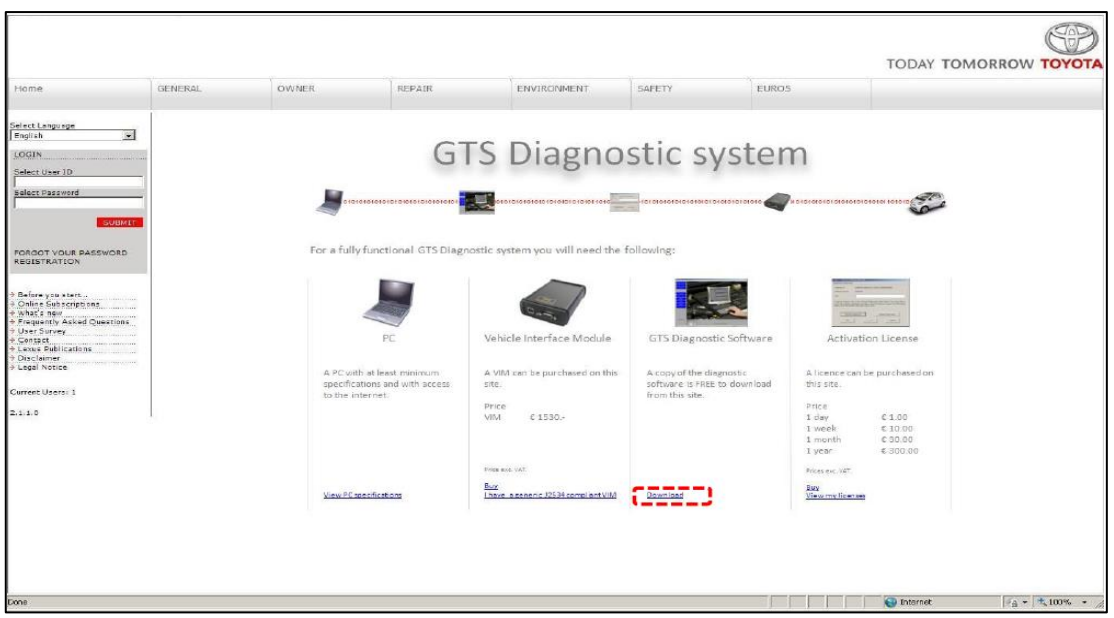

**Figura 2. 7.** Paso N°3 para la instalación del TechStream en una PC. **Fuente:** (Sotware Toyota Tech Stream, 2015) **Editado por:** Ronald Ortiz

<span id="page-30-0"></span>C) Una vez que hicimos click en descargar nos aparecerá en la pantalla las diferentes versiones de software que podemos instalar en nuestro ordenador cabe recalcar que esto también va de la mano de cuanto eficiente sea nuestro ordenador.

<span id="page-30-1"></span>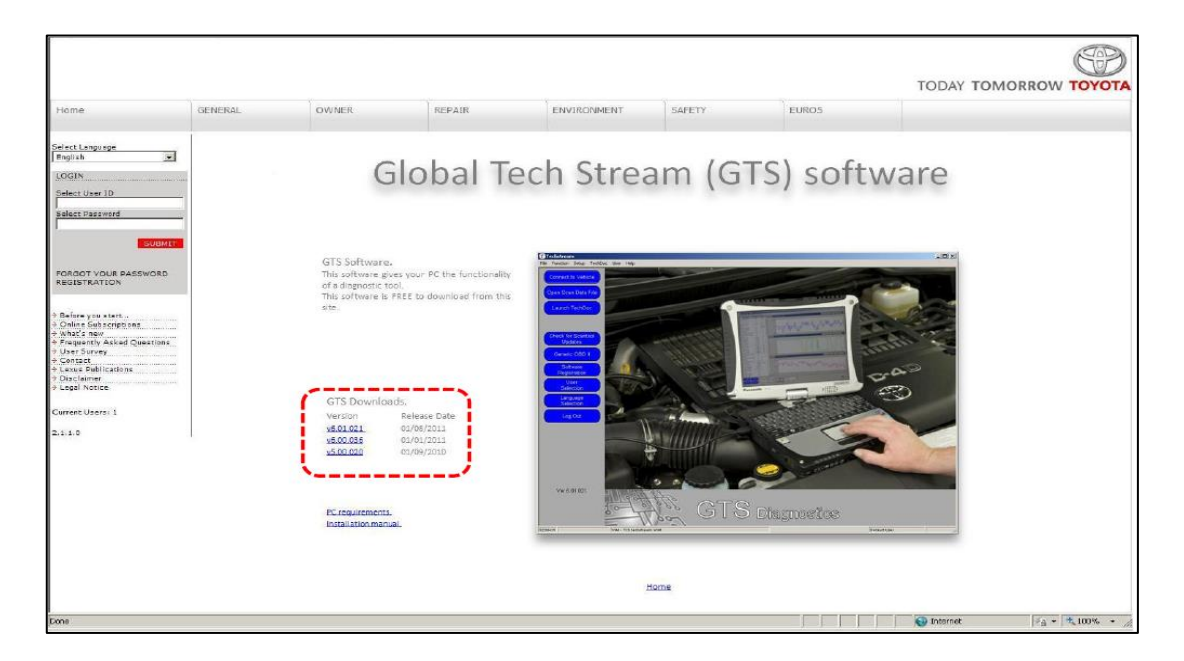

**Figura 2. 8.** Paso N°4 para la instalación del TechStream en una PC. **Fuente:** (Sotware Toyota Tech Stream, 2015) **Editado por:** Ronald Ortiz

D) Una vez elegida la versión del software que hayamos necesitado se iniciará la descarga de la plataforma. Debemos tomar bien en cuenta el lugar donde guardamos la descarga para así no tener inconvenientes a la hora de su instalación.

Aquí también vamos a elegir el idioma con el cual instalaremos la plataforma y también brindaremos información personal tales como nombres y nombres de la empresa para que así la descarga sea de una manera segura y también podamos entrar a la base de datos del TIS.

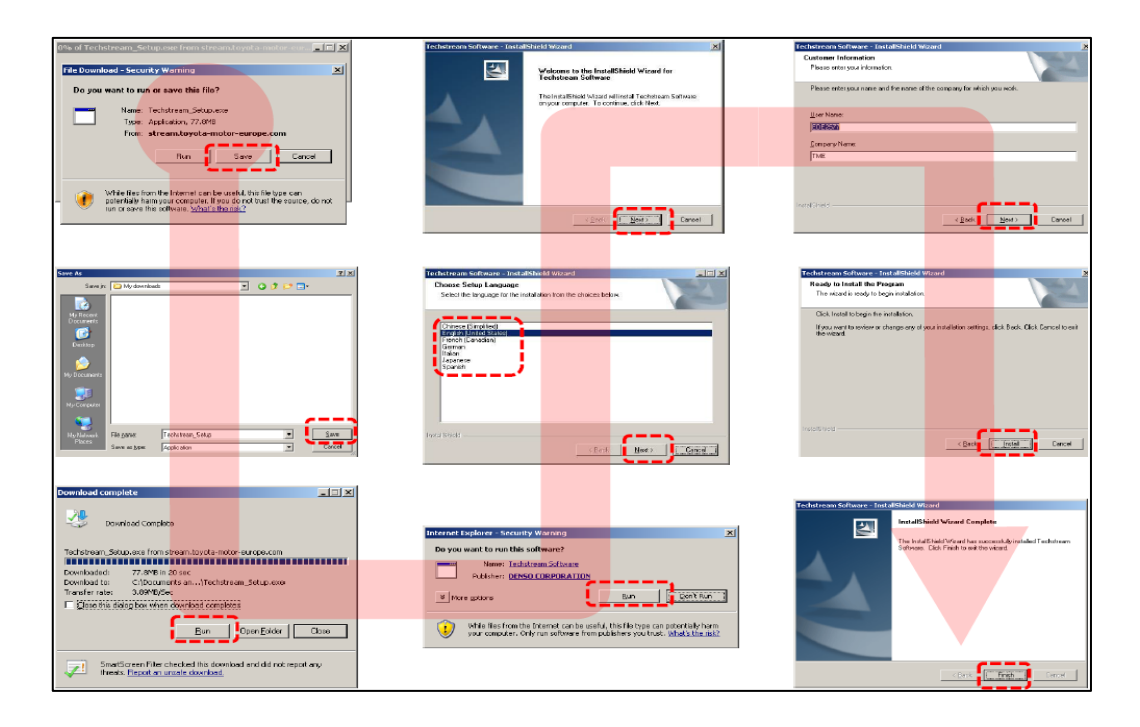

<span id="page-31-0"></span>**Figura 2. 9.** Paso N°5 para la instalación del TechStream en una PC. **Fuente:** (Sotware Toyota Tech Stream, 2015) **Editado por:** Ronald Ortiz

E) Después de cumplir con todos los requisitos hemos logrado instalar nuestra plataforma tech stream, una vez instalada la plataforma vamos a la opción configuración, para posteriormente elegir la opción tech stream configuración.

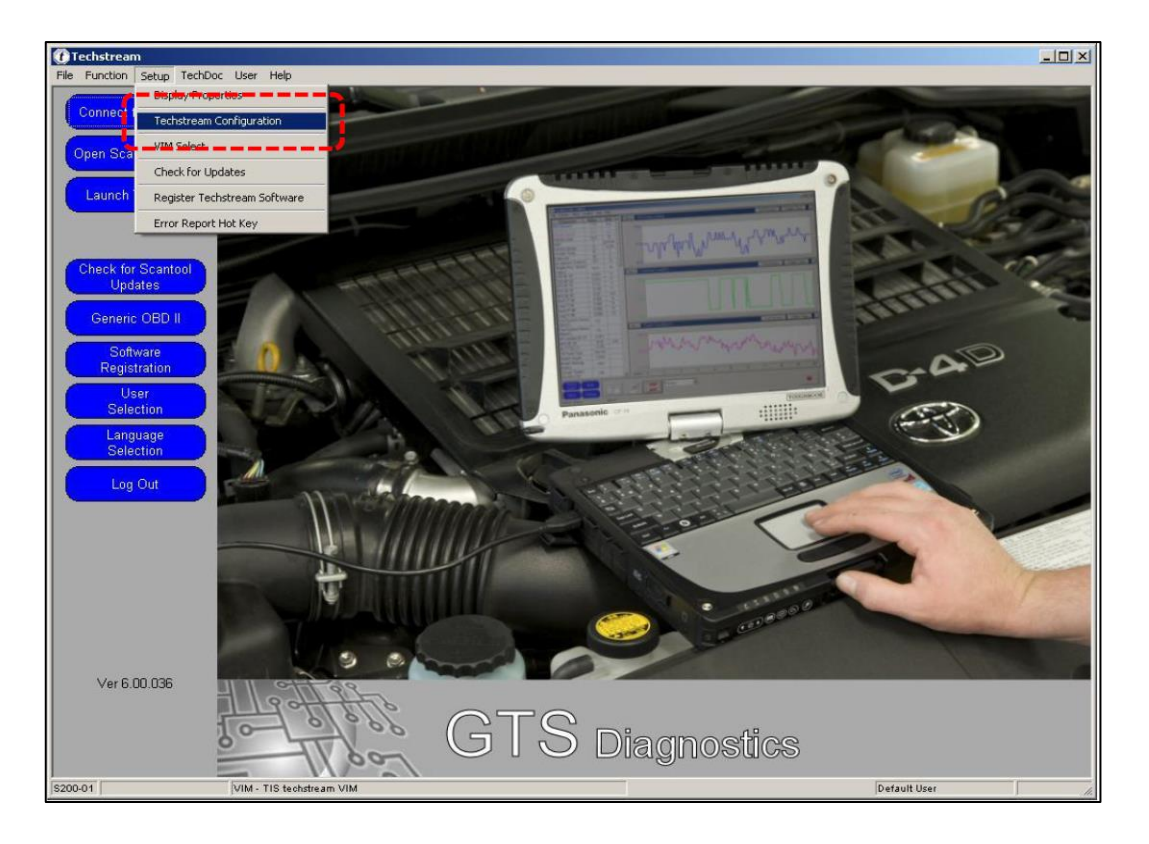

**Figura 2. 10.** Paso N°6 para la instalación del Tech Stream en una PC. **Fuente:** (Sotware Toyota Tech Stream, 2015) **Editado por:** Ronald Ortiz

<span id="page-32-0"></span>F) Una vez que elegimos la opción tech stream configuración, vamos a elegir el país del cual nos encontramos utilizando la plataforma, por ejemplo si lo estamos utilizando desde España la idea es escoger la opción Europa, cabe recalcar que este tipo de información es un registro para la base de datos que maneja el TIS Toyota a nivel general para su seguridad y un mejor manejo.

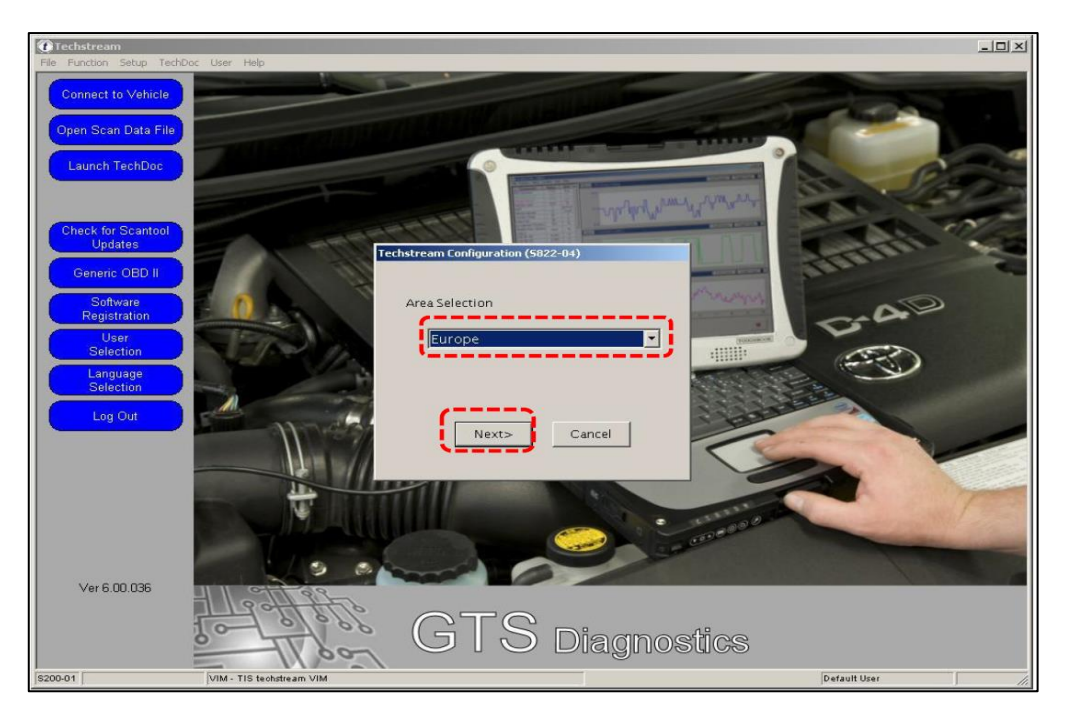

**Figura 2. 11.** Paso N°7 para la instalación del TechStream en una PC. **Fuente:** (Sotware Toyota Tech Stream, 2015) **Editado por:** Ronald Ortiz

<span id="page-33-0"></span>G) Posteriormente se elegirá el idioma el cual vamos a utilizar en nuestra plataforma, una vez elegido damos click en next (siguiente).

<span id="page-33-1"></span>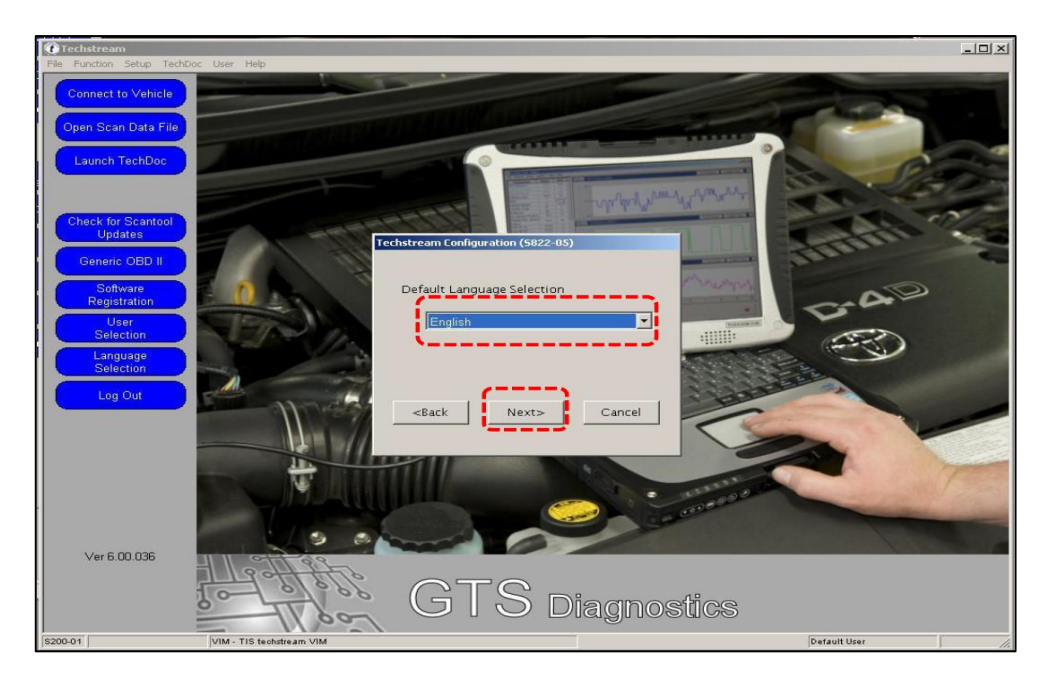

**Figura 2. 12.** Paso N°8 para la instalación del TechStream en una PC. **Fuente:** (Sotware Toyota Tech Stream, 2015) **Editado por:** Ronald Ortiz

H) Finalmente se concluye la configuración dejando información que nos pide la plataforma en los casilleros vacíos, posteriormente nos pedirá información acerca de quien utilizara la plataforma la cual sería más conveniente escoger la opción Independent Repairer, adicional a esto te pedirá una información adicional y con esto se concluirá la instalación, alcanzando así con éxitos la instalación.

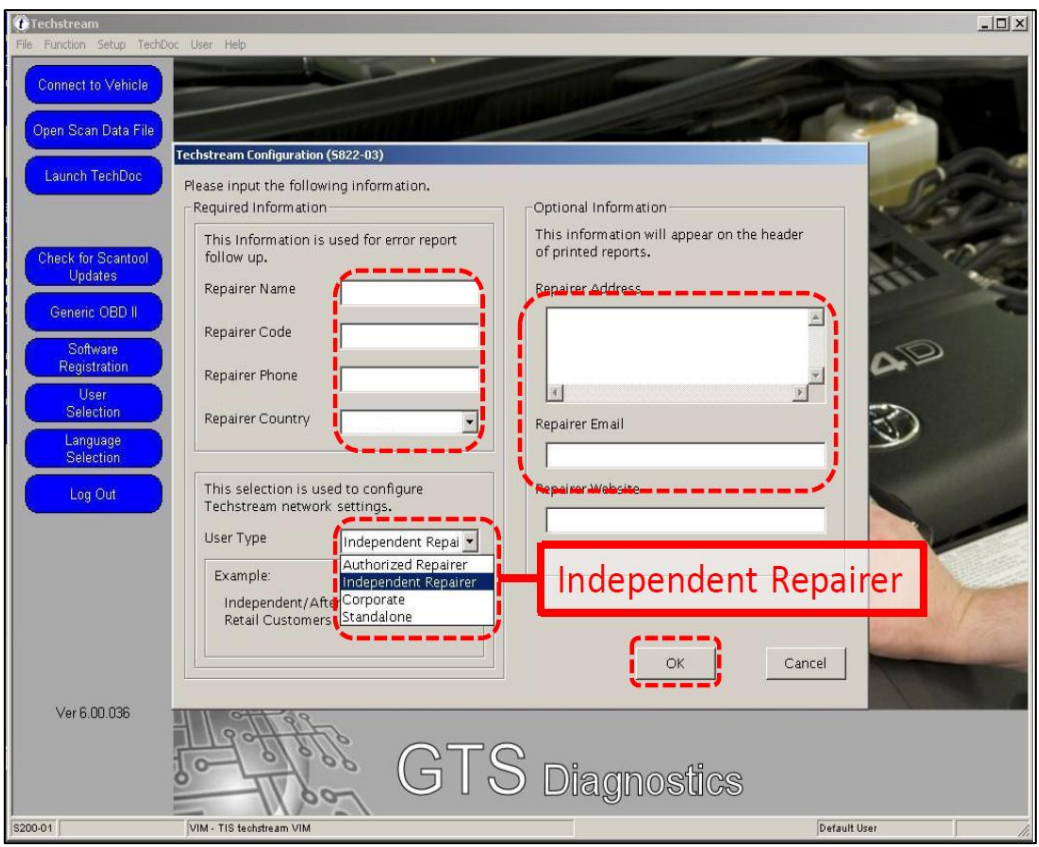

<span id="page-34-1"></span>**Figura 2. 13.** Paso N°9 para la instalación del Tech Stream en una PC. **Fuente:** (Sotware Toyota Tech Stream, 2015) **Editado por:** Ronald Ortiz

#### <span id="page-34-0"></span>**2.1.8. Diferencia entre un techstream y un scanner.**

A ciencia cierta es muy fácil la comparación del tech stream con un scanner común universal, pues son 2 plataformas muy distintas con algo de complejidad ya que las 2 son herramientas de diagnóstico de trabajo con diferentes funciones y aplicaciones, no obstante cabe recalcar que estos software trabajan con diferentes protocolos que aunque se puedan trabajar entre si es

recomendable diagnosticar los vehículos con sus respectivos equipos de comprobación, es decir el tech stream Toyota debe ser para Toyota como lo dice el manual del fabricante.

#### <span id="page-35-0"></span>**2.1.9. ¿Para qué sirve el global tech stream?**

Esta plataforma o programador fue creada con la finalidad de hacer reprogramaciones de flash a la ECU sin que esta se vea afectada o por ende se deba reemplazar la ECU.

Además cuenta con actualizaciones de calibración flash, que específicamente son para modelos de vehículos.

También libera las ECU brindándonos la información específica en los servicios individuales a los cuales se les puede aplicar.

Tiene la capacidad de brindarnos reprogramaciones flash a la ECU y a su vez darnos un detalle de cómo está trabajando el vehículo, es decir en qué condiciones se encuentra trabajando el sistema, las calibraciones que brinda justamente son para reducir contaminantes que van directamente al medio ambiente.

Es importante dejar en claro que la ECU tiende a ser reprogramada mediante el tech stream, no se puede programar una ECU con la información de otra ECU.

#### <span id="page-35-1"></span>**2.1.10. Equipos necesarios para realizar flash reprogramación.**

A continuación les presentaremos un completo equipo de diagnóstico de Tech Stream que no tan solo es un ordenador, sino también que incluye un digital analizador de baterías y un diagnóstico de batería estacionario (GR8).
| <b>REQUIRED EQUIPMENT</b>                                                                             | <b>SUPPLIER</b> |            | <b>PART NUMBER</b> |                 | QTY |    |
|----------------------------------------------------------------------------------------------------|-----------------|------------|--------------------|-----------------|-----|----|
| TIS Techstream*<br>NOTE: Software version 2.00.008<br>or later is required.                           |                 | <b>ADE</b> |                    | TSPKG1          |     |    |
| DRW**<br><b>REQUIRED SPECIAL SERVICE TOOLS (SSTs)</b><br><b>SUPPLIER</b><br><b>PART NUMBER</b><br>QTY |                 |            |                    |                 |     |    |
| Digital Battery System Analyzer*                                                                      | T               | SPX/OTC    |                    | 00002-V8150-KIT | 1   | 19 |
| <b>GR8 Battery Diagnostic Station*</b>                                                                |                 | SPX/OTC    |                    | 00002-MCGR8     |     |    |

**Figura 2. 14.** Equipo completo para realizar reprogramaciones. **Fuente:** (Sotware Toyota Tech Stream, 2015) **Editado por:** Ronald Ortiz

#### **2.1.11. Aplicaciones varias del global tech stream.**

Como ya es de conocimiento el tech stream es un software desarrollado por Toyota que netamente es aplicado a los carros de alta gama, en este caso los vehículos con sistemas híbridos, se puede analizar, reprogramar y hacer muchas modificaciones en nuestros sistemas del vehículo gracias a esta plataforma. Como se había hablado anteriormente, esta plataforma ya ha tenido sus mejorías con el pasar de los años, cabe recalcar que ya se han generado una serie de actualizaciones del software con lo cual se ha incorporado nuevos vehículos, nuevos sistemas con sus respectivas ECUs en fin, también se ha mejorado la parte de la configuración de la zona en la que se está utilizando el software ya que antes no era posible decir con exactitud en que parte del mundo se utilizaba la plataforma.

#### **2.1.12. Comparación a nivel de software del tech stream.**

Las comparaciones que se puede hacer en el tech stream son netamente a nivel de software ya que Toyota solo ha desarrollado una plataforma con la cual se va venido dando una mejora continua en cada una de ella, viene desde la versión 1 que fue en sus inicios hasta la actual que es la versión 10. El avance ha sido fundamental ya que hoy en día la tecnología ha avanzado de una manera sorprendente y así como se han implementado nuevos sistemas en los vehículos, las plataformas también han sido mejoradas para de una u otra manera abarcar todos los diagnósticos y reprogramaciones necesarias.

Si bien es cierto la pantalla principal del tech stream es la misma en todas sus actualizaciones, pero cabe recalcar que el contenido de la plataforma es mejorado para las necesidades del ser humano.

A continuación le mostraremos una recopilación de imágenes de diferentes versiones de tech stream a lo largo de su historia.

Nota: No están todas las versiones completas, pero si algunas para tener idea de cuales han sido sus actualizaciones con el pasar de los años.

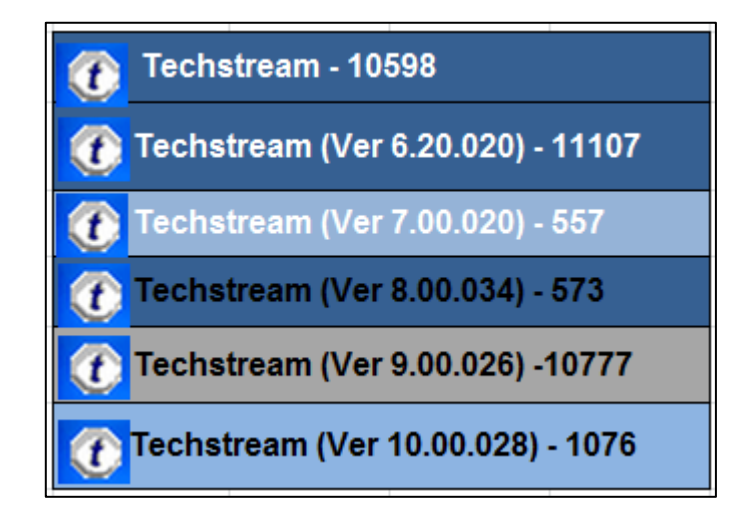

**Figura 2. 15.** Varias actualizaciones del software techstream **Fuente:** (Sotware Toyota Tech Stream, 2015) **Editado por:** Ronald Ortiz

## **CAPÍTULO III**

## **ESTUDIO DEL USO PRÁCTICO DEL SOFTWARE GLOBAL TECH STREAM GTS EN EL VEHÍCULO HÍBRIDO TOYOTA PRIUS**

El TIS TECH STREAM es una herramienta de diagnóstico fabricada por Toyota, este software fue creado con el fin de diagnosticar, programar y reprogramar y hacer pruebas activas en los vehículos. Actualmente esta plataforma cuenta con una gama de vehículos actuales la cual nos va ayudar para el análisis de diferentes marcas de vehículos con sistemas híbridos. El MFC MANGOSTA actualmente viene diseñado para todo tipo de vehículo, últimamente también se incorpora esta interfaz con vehículos asiáticos y europeos, cabe recalcar que cumple la norma J2534 y también bajo protocolos de ISO.

#### **3.1. Acerca de las pruebas que realiza el tech stream.**

Bajo el manual de usuario del tech stream se pueden realizar diferentes pruebas, estas son muchas, pero a continuación se realizara un diagnósticobásico en el vehículo Toyota Prius 2010.

## **3.1.1. Pasos para realizar un diagnóstico y reprogramación con el tech stream.**

 Se procede a verificar la aplicabilidad del vehículo para la respectiva calibración, es decir elegimos la correcta calibración y el correcto trabajo a realizar en el vehículo.

Para la aplicabilidad del vehículo podemos escoger entre dos funciones.

Tech stream, función ECU reprogramar.

Tech stream, función Health check.

Importante: El tech stream una vez conectado a la red, es el encargado de buscar automáticamente al TIS para de esta forma obtener el boletín adecuado para las calibraciones de dicho vehículo, se usa la información actual del vehículo para obtener un adecuado boletín de calibración.

- Buscar TIS Calibración.
- Buscar TIS TSB.

Importante: El TIS es el encargado de recopilar información tales como modelo del vehículo, año de producción del vehículo y corriente ideal para la ID de calibración, o códigos VDS.

A. Conectar la estación de diagnóstico de batería GR8. Cabe recalcar que la estación de diagnóstico de batería GR8 es la encargada de mantener la corriente a 13.5 voltios ya que cuenta con una fuente de alimentación que hace permanecer estable el voltaje durante la reprogramación de ECU.

Importante: Se debe tomar en cuenta que se pueden producir daños a la batería del vehículo si no se conecta de la forma adecuada con el aparato de diagnóstico.

- B. Hay que buscar la calibración y reprogramación adecuada para el vehículo mediante el tech stream. Utiliza la aplicación asistente de calibrador para la actualización de calibración, así obtendremos más información necesaria para realizar el procedimiento de calibración, esto también facilita el proceso de reprogramación flash de ECUs.
- C. Se debe pegar en el vehículo la autorización adecuada del taller, ya que estos trabajos de calibración o reprogramación de ECUs llevan un registro.

#### **3.2. Procedimientos de operación.**

Estos pasos que vienen a continuación son los que se realiza para reprogramar correctamente la ECU del vehículo a través del tech stream.

Importante: Asegúrese de que el tech stream cuente con la última versión del software.

Para comenzar el procedimiento de análisis o reprogramación debemos abrir primeramente el software Tech Stream.

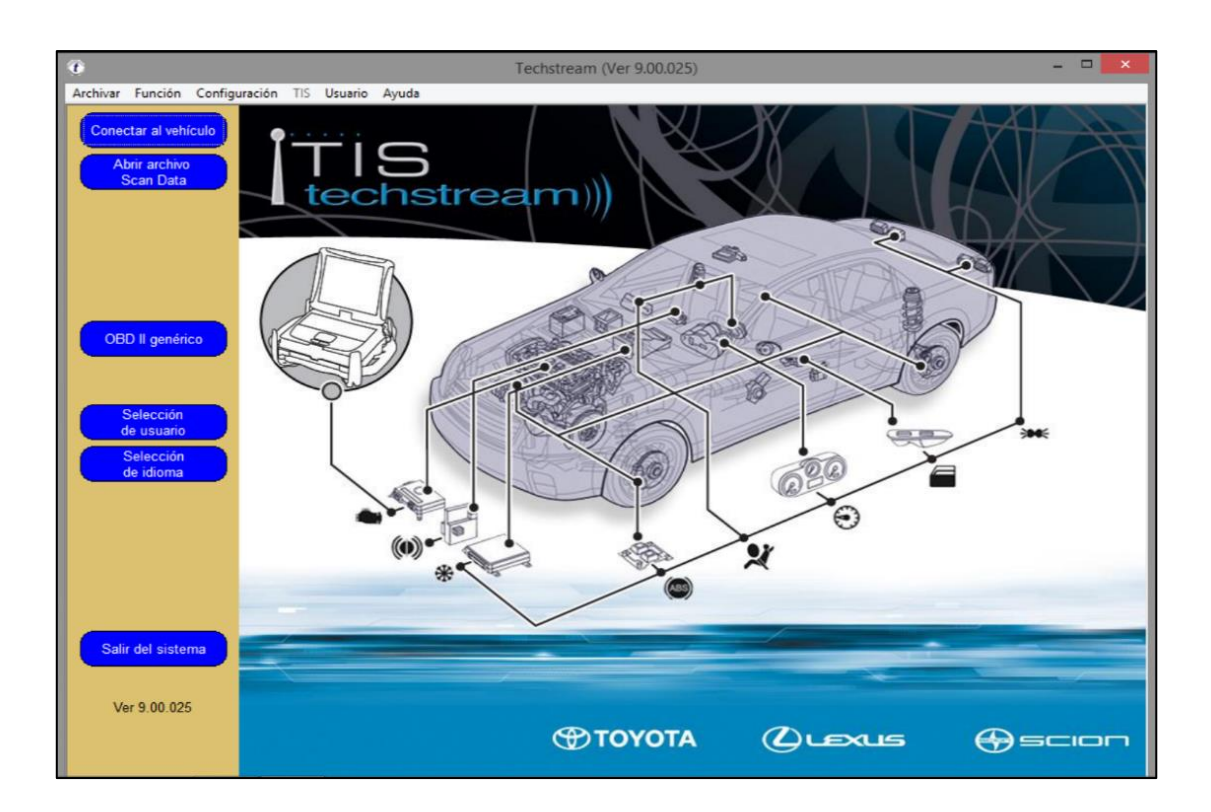

**Figura 3. 1.** Pantalla inicio TechStream. **Fuente:** (Sotware Toyota Tech Stream, 2015) **Editado por:** Ronald Ortiz

Una vez que abrimos el software damos click en conectar al vehículo, aquí el software hará una lectura entre las conexiones para verificar si existe algún fallo de conexión o alguna anomalía por la cual sea imposible la conexión desde la PC hasta el automóvil, cabe recalcar que este proceso demora aproximadamente 2 minutos cuando existe alguna anomalía y alrededor de 1 minuto cuando no existe fallo y es posible conectarse desde la PC hasta el automóvil.

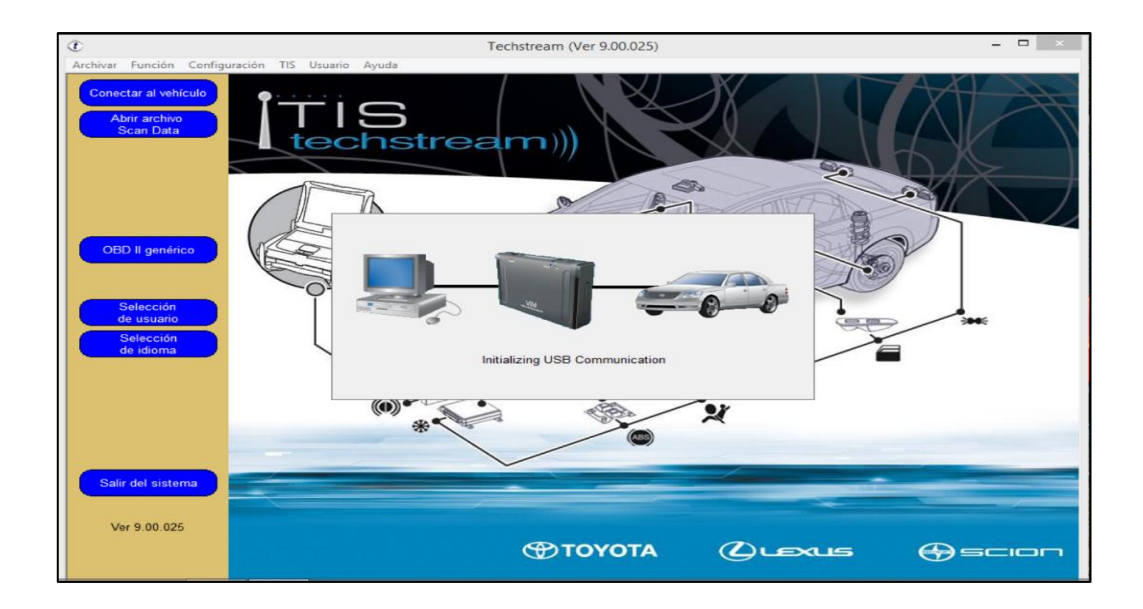

**Figura 3. 2.** Conexión desde la PC hasta el automóvil. **Fuente: (Sotware Toyota Tech Stream, 2015) Editado por:** Ronald Ortiz

Una vez establecida la conexión aparecerá un cuadro el cual se deben adjuntar datos del automóvil al cual vamos a proceder el análisis o reprogramación.

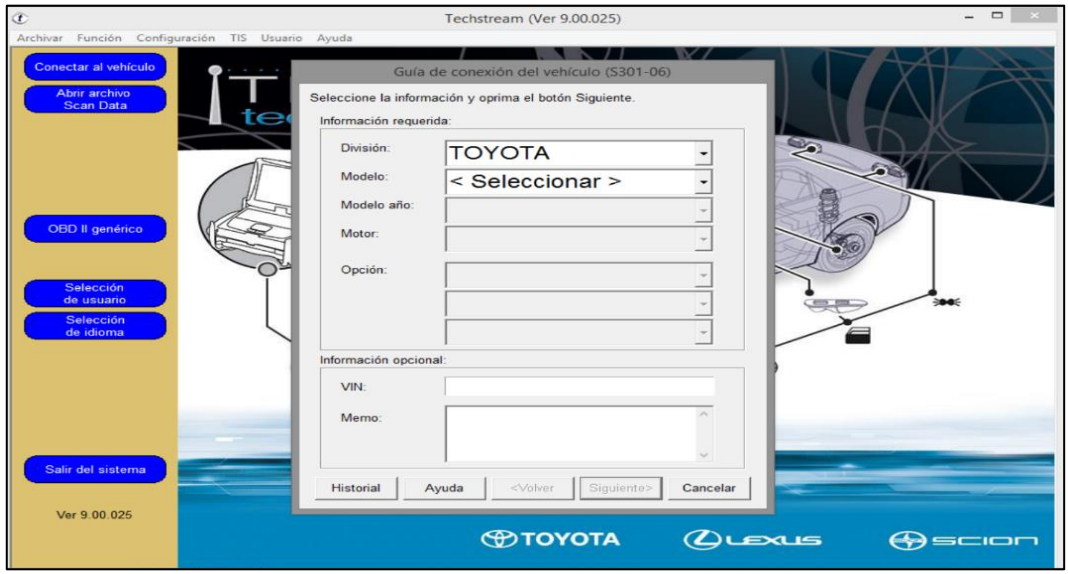

**Figura 3. 3.** Guía de conexión del vehículo. **Fuente: (Sotware Toyota Tech Stream, 2015) Editado por:** Ronald Ortiz

Llena la guía de conexión del vehículo que es un requisito obligatorio, debemos adjuntar de manera correcta todos los ítems que nos pide ya que de otra manera no se podrá establecer la conexión.

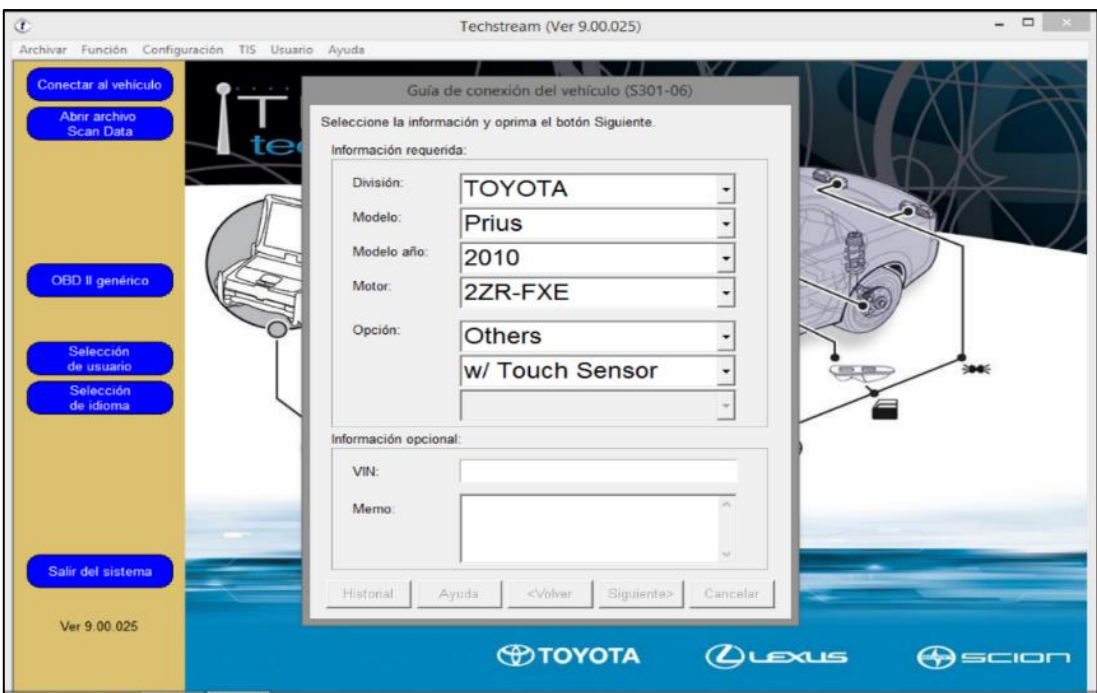

**Figura 3. 4.** Guía de conexión del vehículo completa. **Fuente: (Sotware Toyota Tech Stream, 2015) Editado por:** Ronald Ortiz

Una vez que damos click en siguiente, automáticamente la información del vehículo se comenzara a almacenar en el software, donde nos saldrá un cuadro que dice, por favor espere… Esto no demorara más allá de 2 minutos si los datos del vehículos han sido llenados de forma correcta, caso contrario se debe llenar otra vez los datos para establecer la comunicación, cabe recalcar que el software nos da detalladamente toda información generada.

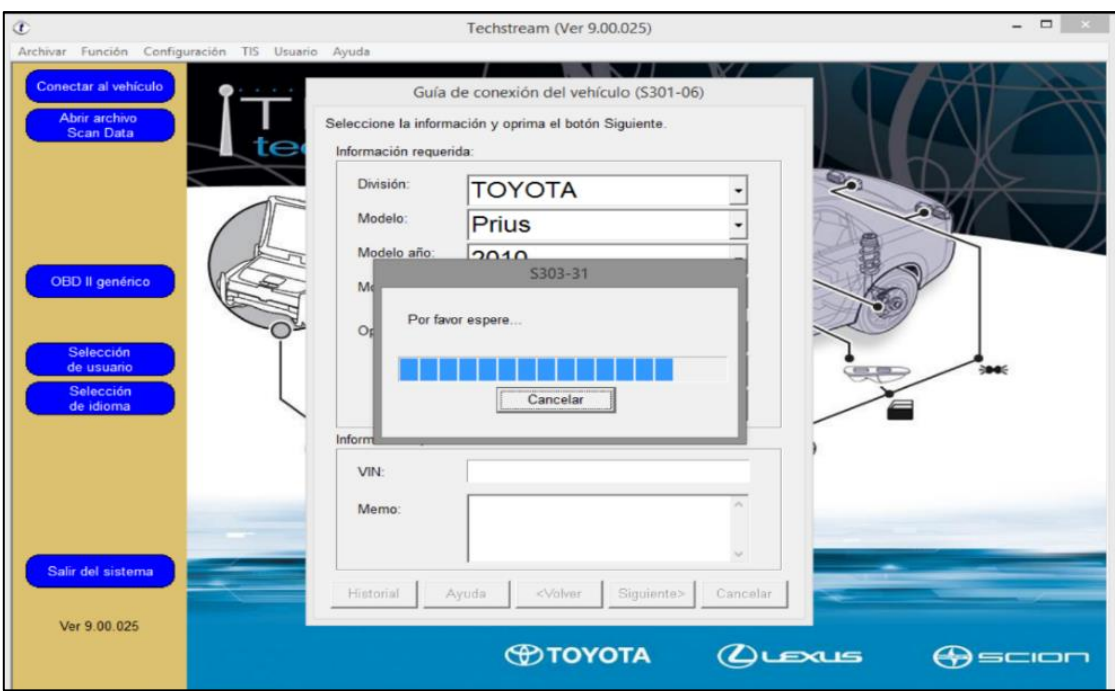

**Figura 3. 5.** Guía de conexión del vehículo en espera, conectando… **Fuente: (Sotware Toyota Tech Stream, 2015) Editado por:** Ronald Ortiz

Establecida la conexión por completo nos va aparecer en la pantalla en la opción selección del sistema las diferentes opciones la cual deseemos utilizar.

Estas opciones son: Todas las ECUs, Tren de potencia, Chasis, Sistema eléctrico de la carrocería. Cabe recalcar que estas opciones vienen dadas a la marca y modelo del vehículo. En este caso como la prueba fue dada en un vehículo Toyota Prius vamos a encontrar las opciones ya mencionadas.

Una vez que escogemos el sistema deseado, a continuación damos click en el botón de la flecha para poder acceder a la ECU.

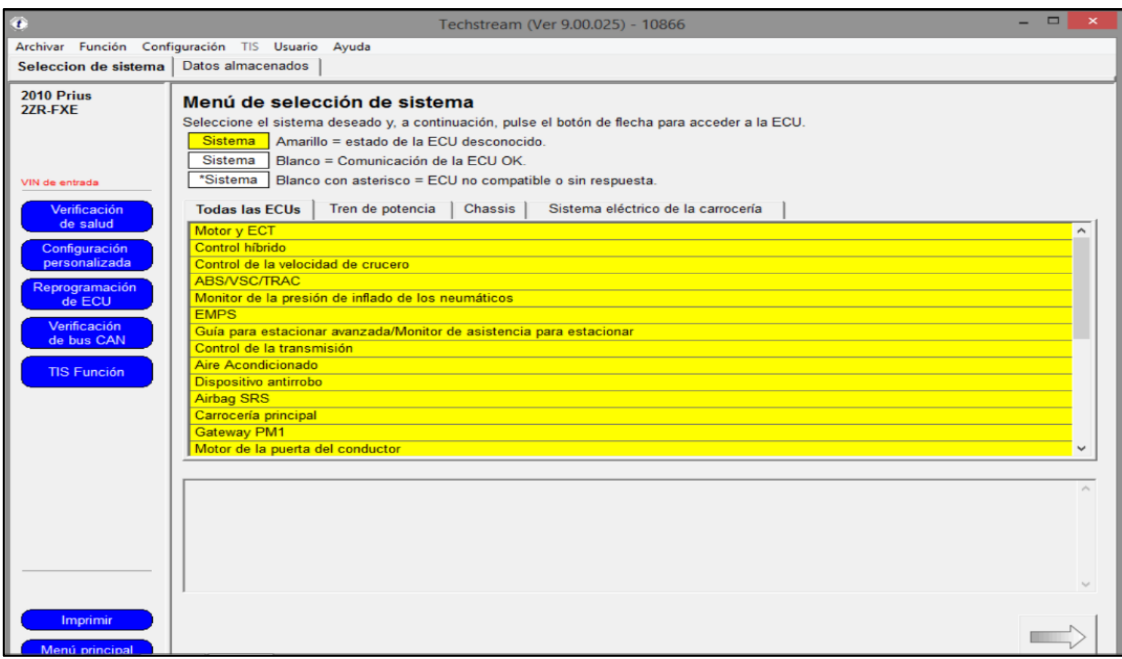

**Figura 3. 6.** Selección de sistema, opciones **Fuente: (Sotware Toyota Tech Stream, 2015) Editado por:** Ronald Ortiz

En la opción datos almacenados se guardaran datos del vehículo y también el análisis o la reprogramación que se haya generado en el vehículo.

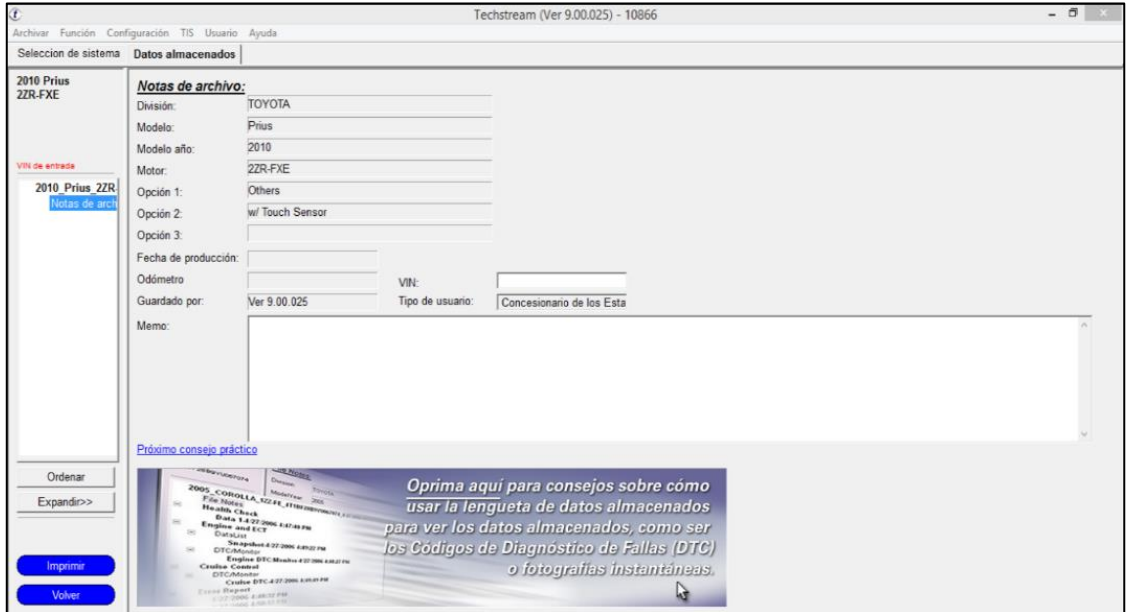

**Figura 3. 7.** Datos almacenados **Fuente: (Sotware Toyota Tech Stream, 2015) Editado por:** Ronald Ortiz

4. Se procede a verificar la aplicabilidad del vehículo y a la vez se sustrae el archivo de calibración que deseemos.

A. Método Reprogramar ECU:

a. Se debe establecer una conexión con el vehículo.

b. Hacer click en la opción de reprogramación de ECUs en la ficha selección de sistema.

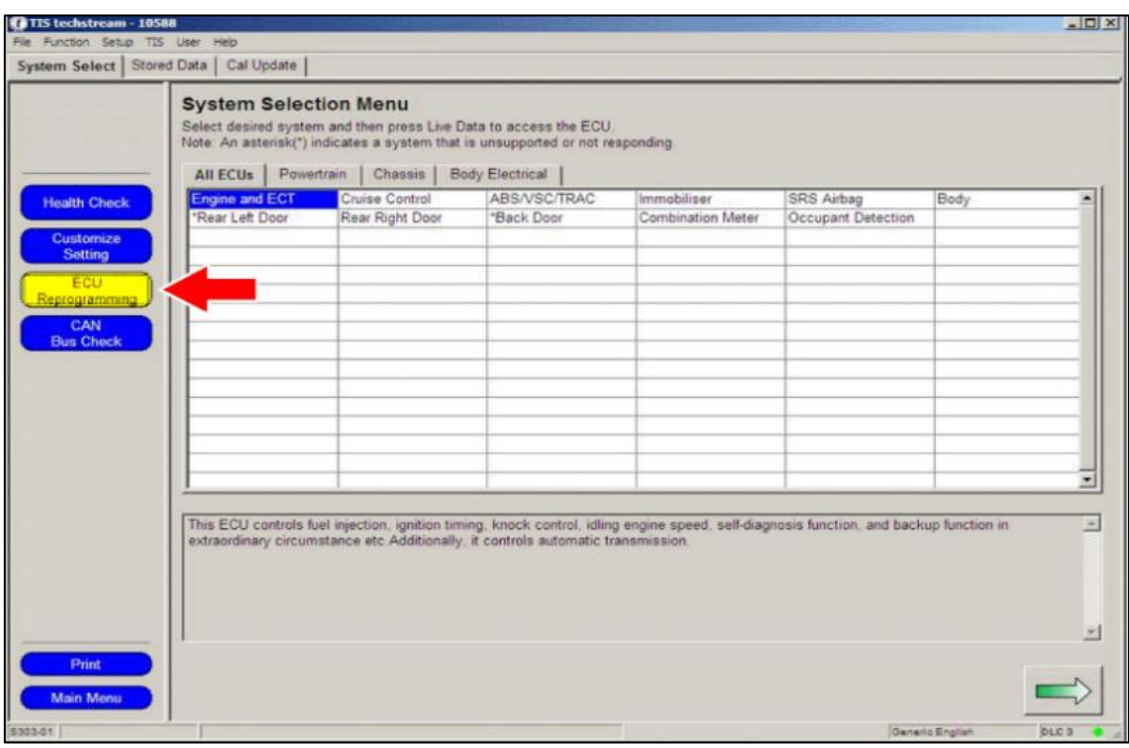

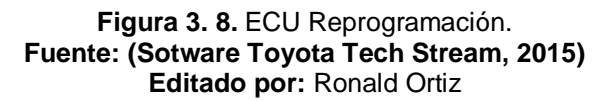

- c. Seleccione la ECU disponible para la respectiva calibración.
- d. Hacemos clic en el botón de la flecha verde que se encuentra en la parte inferior derecha de la pantalla para recuperar la actual información de la calibración de la ECU y también nos diagnosticara si hay actualizaciones disponibles.

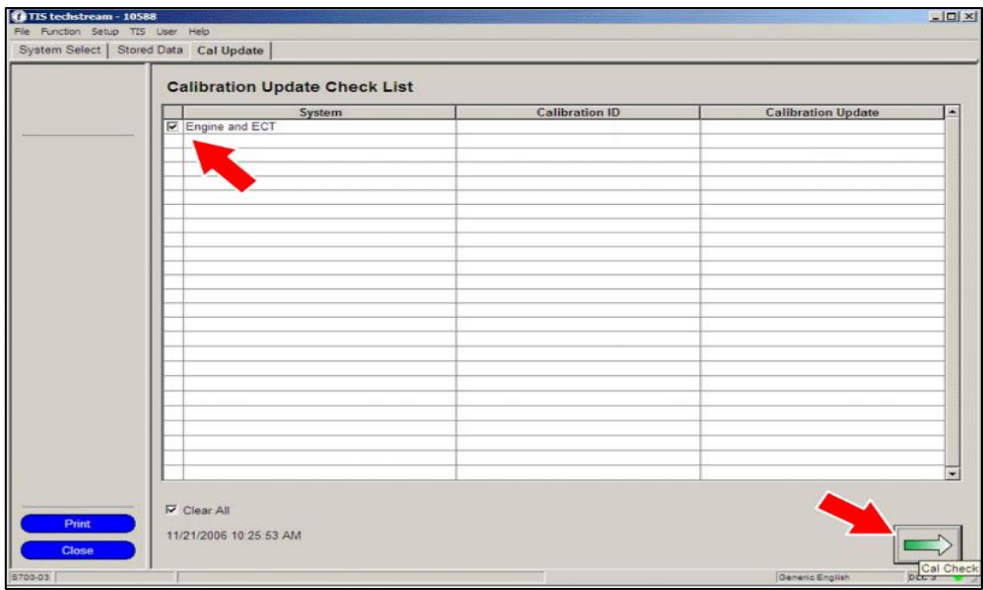

**Figura 3. 9.** Click en el botón verde para buscar información actual y actualizaciones **Fuente: (Sotware Toyota Tech Stream, 2015) Editado por:** Ronald Ortiz

e. Una vez que se ejecuta el icono de la flecha verde si hay actualizaciones nos va aparecer la palabra YES en la fila de configuración de calibraciones. Una vez que ejecutamos YES automáticamente se iniciara el TIS.

|  | System         | <b>Calibration ID</b> | <b>Calibration Update</b> |
|--|----------------|-----------------------|---------------------------|
|  | Engine and ECT | 34815000              | Yes                       |
|  |                | 54803000              | Yes                       |
|  |                |                       |                           |
|  |                |                       |                           |
|  |                |                       |                           |
|  |                |                       |                           |
|  |                |                       |                           |
|  |                |                       |                           |
|  |                |                       |                           |
|  |                |                       |                           |
|  |                |                       |                           |
|  |                |                       |                           |
|  |                |                       |                           |
|  |                |                       |                           |
|  |                |                       |                           |
|  |                |                       |                           |
|  |                |                       |                           |
|  |                |                       |                           |
|  |                |                       |                           |
|  |                |                       |                           |
|  |                |                       |                           |
|  |                |                       |                           |

**Figura 3. 10.** Click en el botón verde para buscar información actual y actualizaciones **Fuente: (Sotware Toyota Tech Stream, 2015) Editado por:** Ronald Ortiz

- f. Entramos a TIS (si ya está registrado omita este paso).
- g. Accedemos al archivo de calibración, haciendo clic en el boletín de servicio que nos dio como resultado el TIS

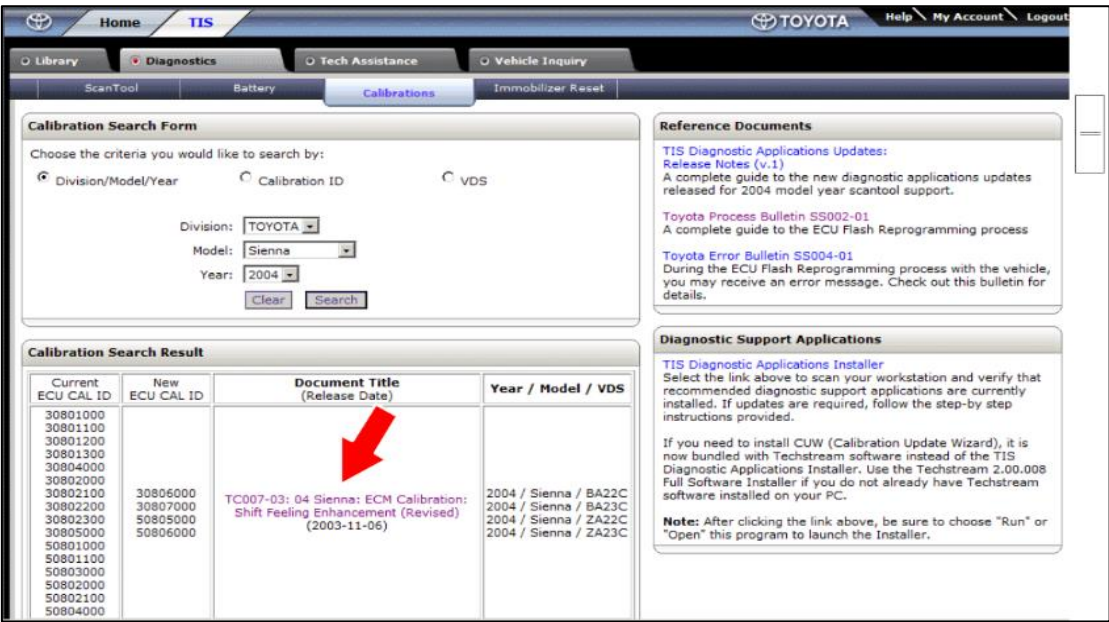

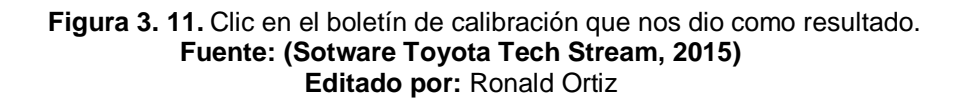

- B. Método Health check.
	- a. Comenzamos estableciendo una conexión con el vehículo.
	- b. Hacemos click en la opción Health check en la selección de sistema.

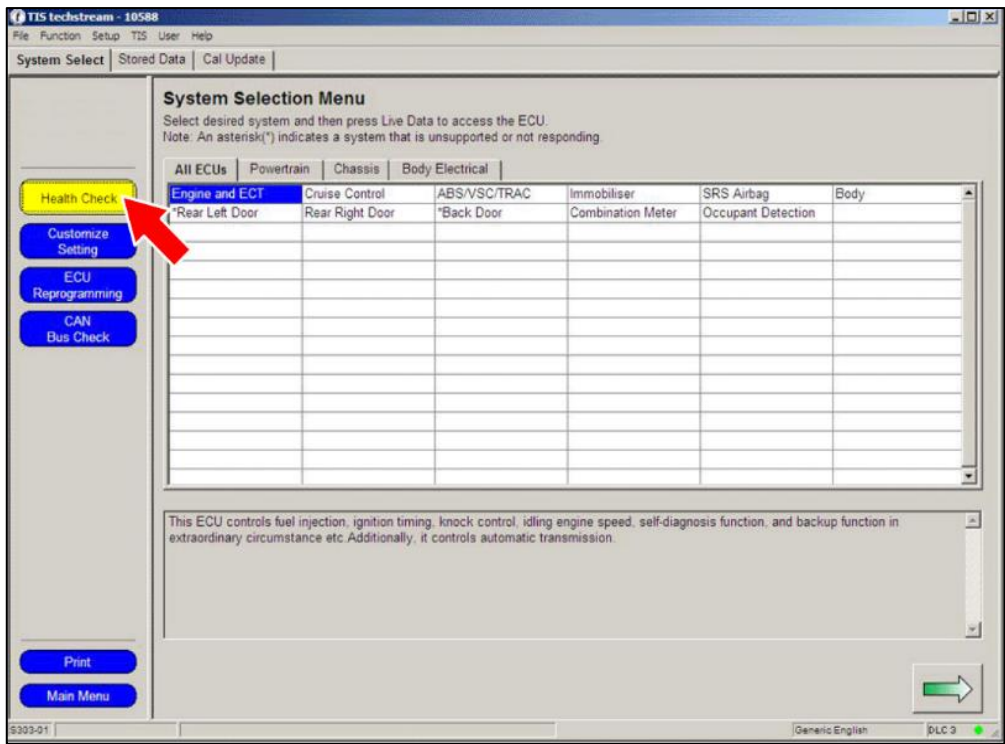

**Figura 3. 12.** Click en la opción Helth Check. **Fuente: (Sotware Toyota Tech Stream, 2015) Editado por:** Ronald Ortiz

- c. Procedemos a elegir la ECUs indicada en el grupo Helth Check.
- d. A continuación hacemos click en siguiente.

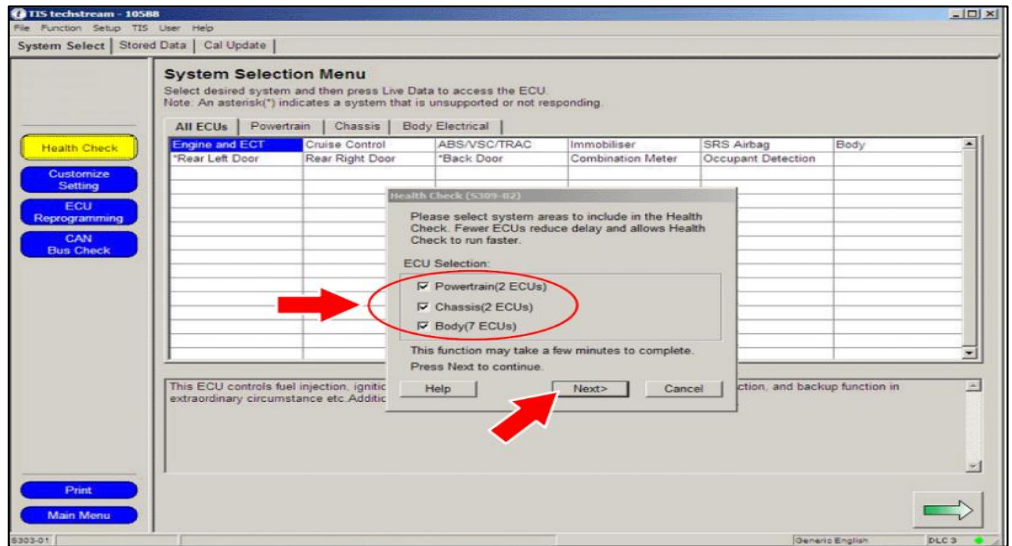

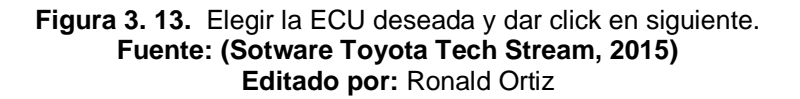

e. Hacemos click en continuar para ver los resultados.

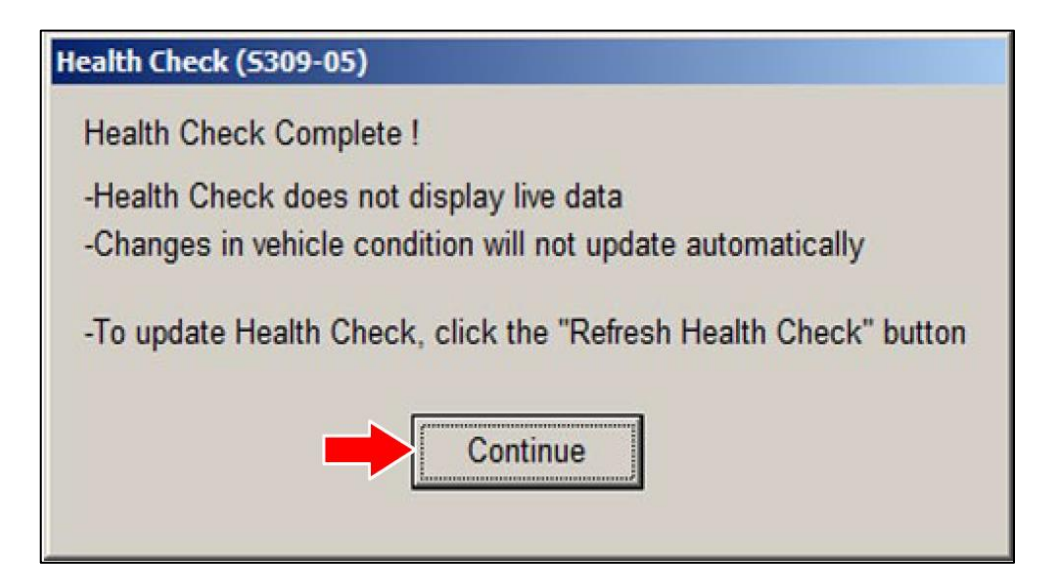

**Figura 3. 14.** Click en continuar para ver los resultados. **Fuente: (Sotware Toyota Tech Stream, 2015) Editado por:** Ronald Ortiz

f. Las actualizaciones de calibración disponibles se mostraran mediante un enlace de YES en la columna Cal. Update. Haga click en YES para iniciar sesión con TIS para acceder al boletín de servicio correcto.

Importante: Una vez que hacemos click en YES automáticamente se iniciara el TIS y se generara la búsqueda del boletín.

Tener en cuenta los DTC almacenados en los sistemas que serán reprogramados.

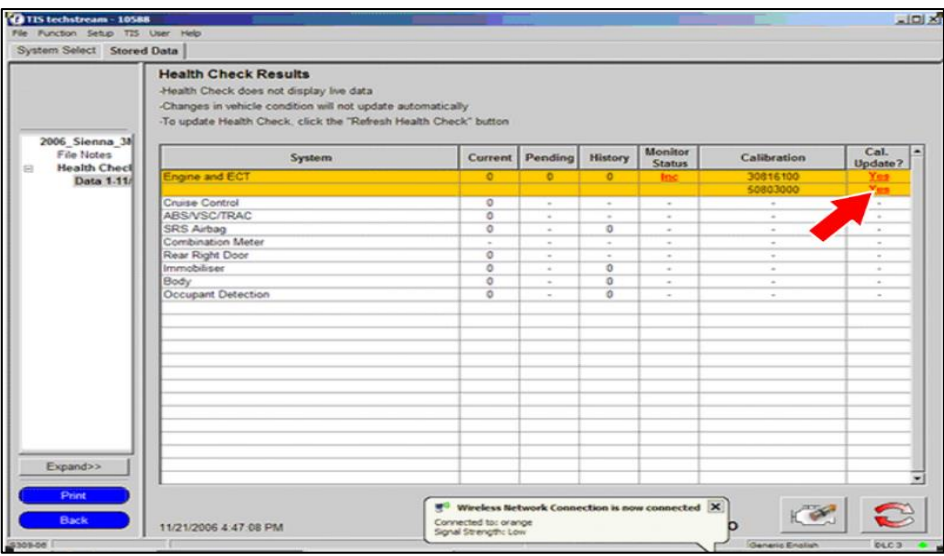

**Figura 3. 15.** Click en YES para iniciar automáticamente con TIS. **Fuente: (Sotware Toyota Tech Stream, 2015) Editado por:** Ronald Ortiz

- g. Iniciar TIS (si ya está registrado omita este paso).
- h. Verificamos la TBS y accedemos al archivo de calibración. Click en el boletín de servicio de calibración.

Importante: Solo los técnicos certificados por Toyota y superiores

pueden acceder a los archivos de calibración.

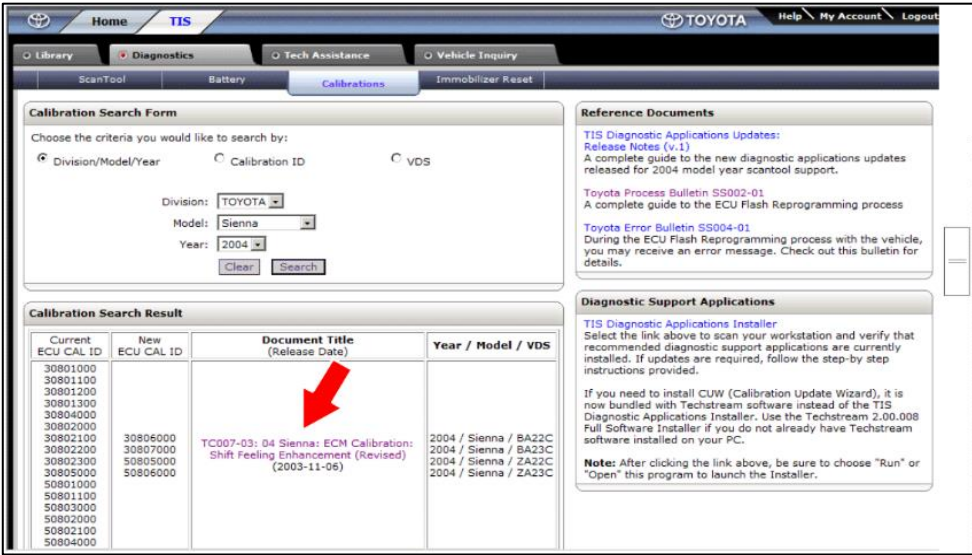

**Figura 3. 16.** Click en el boletín de calibración para proceder a la reprogramación. **Fuente: (Sotware Toyota Tech Stream, 2015) Editado por:** Ronald Ortiz

**3.3. Parámetros y rangos que aparecen en los diferentes diagnósticos que emite el tech stream.**

El software tech stream como ya es de conocimiento es una herramienta de diagnóstico capaz de emitir rangos nominales cercanos a la exactitud, puesto a que gracias a sus resultados se puede saber qué medidas tomar en caso de un fallo en el sistema y por otro lado poder hacer comparaciones de rangos emitidos por el tech stream versus rangos dado por el manual del fabricante del vehículo.

Las unidades de medida que vamos a encontrar en el tech stream vienen dadas por el sistema de unidades comunes y el sistema internacional tales como, tiempo, longitud, masa, área, volumen, fuerza y presión.

El porcentaje también lo vamos a encontrar comúnmente ya que expresa valores para medir efectividad en los sistemas que se diagnostiquen. En el área donde aparecen los valores vamos a notar que son cifras que van desde las décimas, centésima y milésima, estos valores son los más próximos a la realidad lo cual podemos comparar la práctica con lo teórico.

#### **3.3.1. Parámetros, valores y unidades en el techstream.**

A continuación vamos a mostrar los parámetros, valores y unidades del tech stream, esto servirá de alguna u otra manera para dejar en claro las dudas acerca de las mediciones cuando se toma un respectivo diagnóstico.

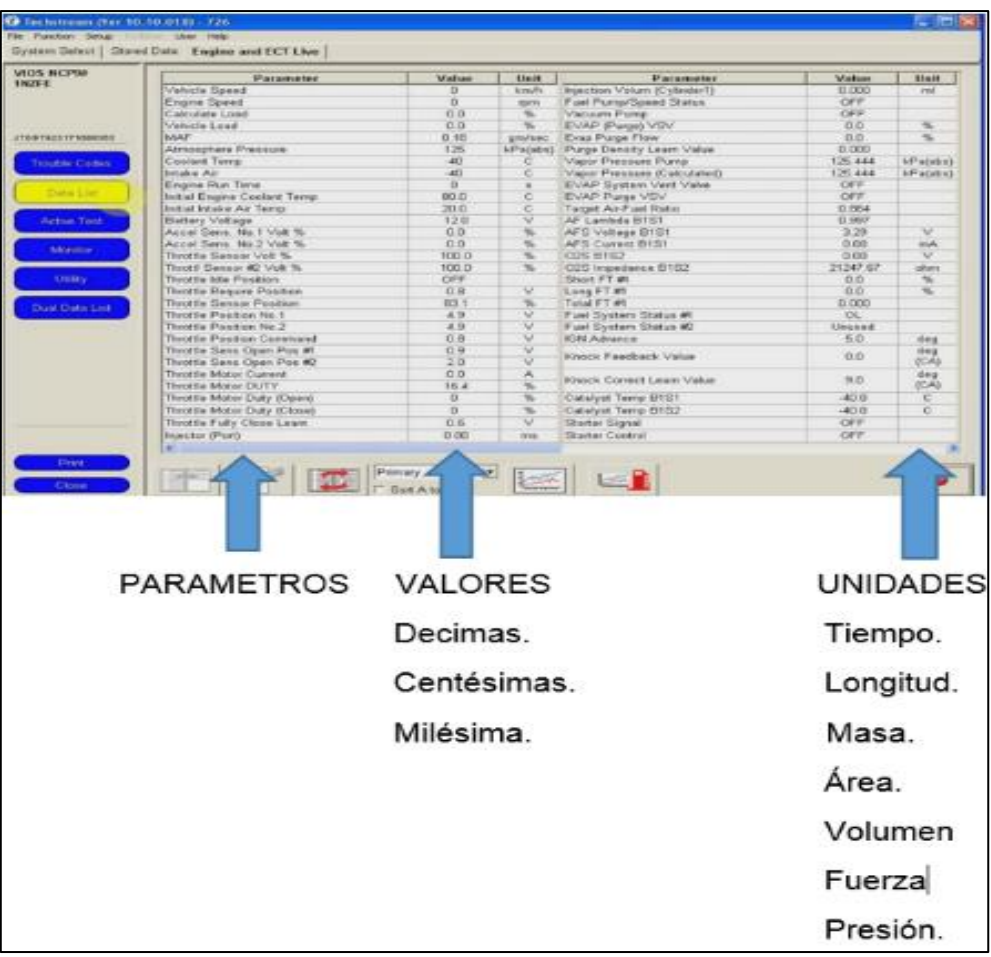

**Figura 3. 17.** Demostración de los parámetros, valores y unidades. **Fuente: (Sotware Toyota Tech Stream, 2015) Modificado por**: Ronald Ortiz

## **CAPÍTULO IV**

# **ANÁLISIS DEL USO PRÁCTICO DEL SOFTWARE GLOBAL TECH STREAM GTS EN EL VEHÍCULO HÍBRIDO TOYOTA PRIUS**

A continuación se mostrará los diversos diagnósticos que cumple la plataforma tech stream, cabe recalcar que son las más utilizadas y son las que básicamente observamos desde que abrimos el software.

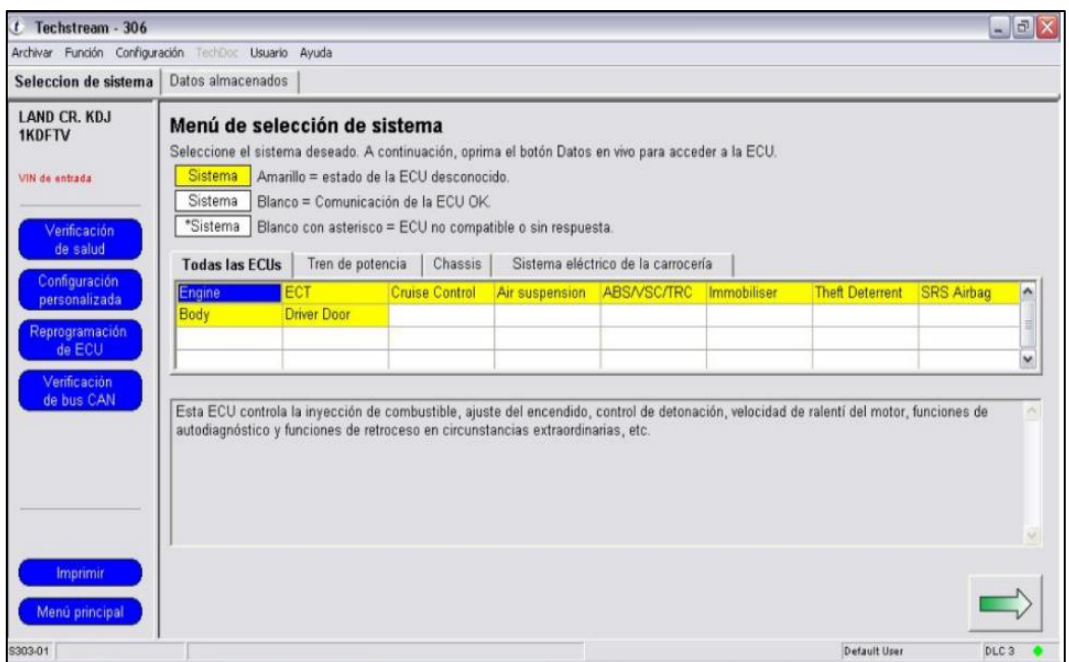

**Figura 4. 1.** Selección de la ECU deseada, en este caso Engine (Motor) **Fuente: (Sotware Toyota Tech Stream, 2015) Editado por:** Ronald Ortiz

Al momento de escoger la ECU o centralita deseada, automáticamente nos saldrá una notificación en la parte inferior la cual contiene los diversos sistema que controla, así de esta manera se hace más fácil el trabajo.

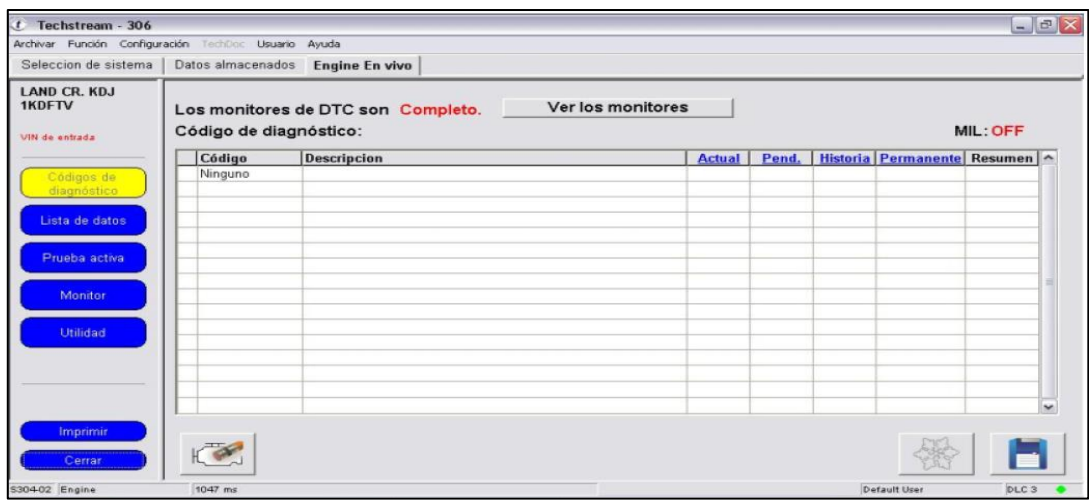

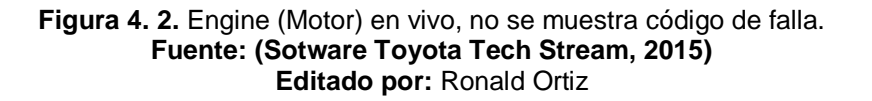

Una vez elegida la opción deseada, automáticamente nos generara un código de diagnóstico (código de error), si no se muestra en la pantalla ningún código, esto significa que nuestros sistemas incorporados en esa centralita andan en perfectas condiciones.

| <b>LAND CR. KDJ</b> | Parametro                    | Valor           | Unidad                   | Parametro                    | Valer   | Unidad    |
|---------------------|------------------------------|-----------------|--------------------------|------------------------------|---------|-----------|
| <b>1KDETV</b>       | Vehicle Speed                | n               | km/h                     | Diesel Throttle Learn Status | OK      |           |
|                     | Engine Speed                 | $\Omega$        | rprn                     | Injection Volume             | 0.00    | mm3/st    |
| USE de antiata      | Calculate Load               | 0.0             | $\%$                     | Inc. FB Vol. for Idle        | 9.68    | mim3/st   |
|                     | MAF                          | 0.00            | on/sec                   | Inj Vol Feedback Learning    | 0.3     | mm3/st    |
| Códigos de          | Atmosphere Pressure          | 98              | kPa(abs)                 | Intection Feedback Val #1    | 03      | $mm3$ /st |
| diagnostico         | <b>MAD</b>                   | 97              | kPačabs)                 | Injection Feedback Val #2    | 0.0     | mm3/st    |
|                     | Coolant Temp                 | 20              | c                        | Injection Feedback Val #3    | 07      | mm3/st    |
| Lista de datos      | Intake Air                   | 21              | б                        | Injection Feedback Val #4    | 00      | mm3/st    |
|                     | Intake Air Temp (Turbo)      | $\overline{20}$ | c                        | Pilot 1 Injection Period     | n       | 185       |
| Proeba activa       | Engine Run Time              | $\Omega$        | ٠                        | Pilot 2 Injection Period     | $\circ$ | sis       |
|                     | Initial Engine Coolant Temp  | 20.0            | c                        | Main Injection Period        | O       | 488       |
|                     | Initial Intake Air Temp      | 21.0            | c                        | After Injection Period       | ö       | US        |
| <b>Monitor</b>      | Battery Voltage              | 11.7            | v                        | Pilot 1 Injection Timing     | 0.0     | CA        |
|                     | Alternate Duty Ratio         | 32              | $\frac{1}{2}$            | Pápt 2 Injection Timing      | 00      | CA        |
| <b>Utilidad</b>     | Accel Position               | 0.00            | Ÿ6                       | Main Injection Timing        | 20      | CA        |
|                     | Arcel Sens, No.1 Volt %      | 15.6            | $\%$                     | After Injection Timing       | 0.0     | CA        |
|                     | Accel Sans, No 2 Volt %      | 31.7            | %                        | Target Common Rail Pressure  | 30000   | kPa(abs)  |
|                     | Actual Throttle Position     | $-1$            | $\mathcal{H}_\mathbf{k}$ | Fuel Press                   | O       | $kP$ ag   |
|                     | Throttle Close Learning Val. | 17.1            | deg                      | Fuel Temperature             | 19      | c         |
|                     | $\leftarrow$                 |                 |                          |                              |         |           |

**Figura 4. 3.** Lista de datos **Fuente: (Sotware Toyota Tech Stream, 2015) Editado por:** Ronald Ortiz

En la lista de datos encontraremos todos los parámetros activos de la centralita que hemos seleccionado, en este caso de Engine (motor). Aquí vamos a encontrar parámetros tales como presiones, temperaturas, velocidad, revoluciones, sistema de encendido, etc.

Aquí también podemos seleccionar los ítems que deseamos y ponerlos en una lista aparte, también podemos utilizar la opción modo gráfico y así poder hacer comparaciones con los diferentes datos del manual de fabricantes y tomar las respectivas medidas al caso.

En el caso de las tablas es importante recalcar que se pueden diagnosticar picos altos y bajos, mínimos y máximos referente a la disposición que vayamos hacer.

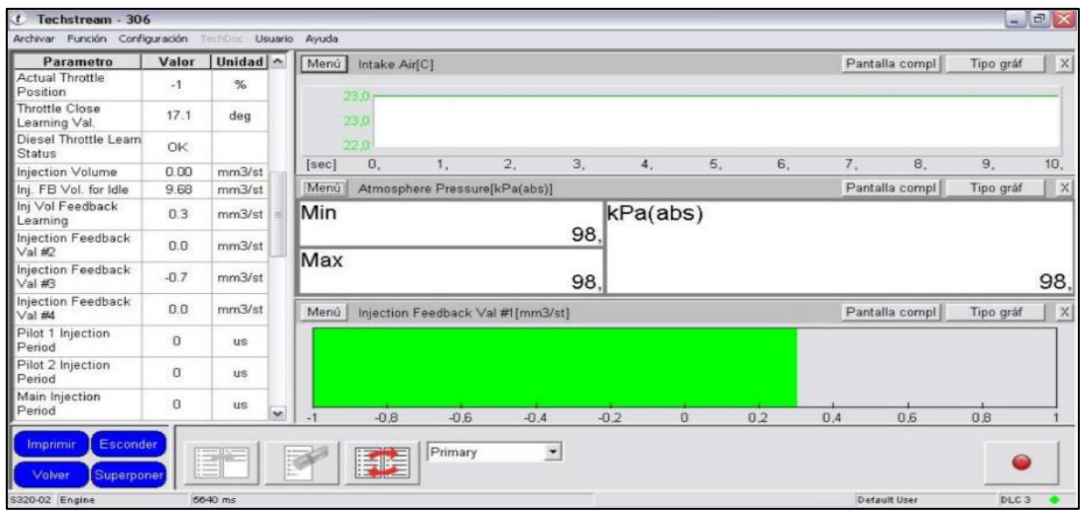

**Figura 4. 4.** Modo gráfico, muestra de valores mínimos y máximos. **Fuente: (Sotware Toyota Tech Stream, 2015) Editado por:** Ronald Ortiz

Luego de hacer un análisis por la lista de datos nos dirigimos hacia la opción prueba activa de nuestra plataforma. Básicamente en esta opción se pueden realizar una serie de análisis del vehículo para ver si sus sistemas están trabajando en perfectas condiciones, aquí vamos a tener una prueba que se le realizo a la válvula EGR, la cual solo se debe de escoger la opción y la plataforma detectara la descripción para de esta forma transformarla en una condición la cual el operador será el encargado de tomar la decisión correcta.

Si de alguna u otra manera se forza algo en el sistema, lo más probable es que volvamos a su situación original.

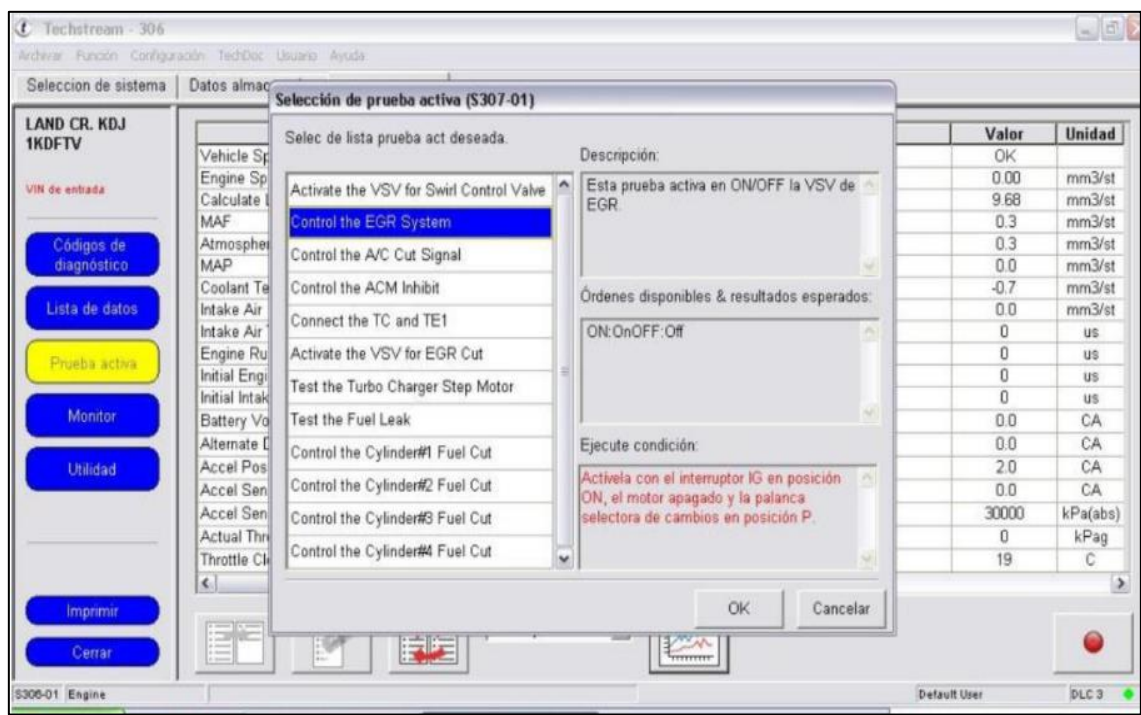

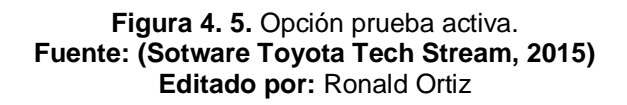

La opción monitor no es nada más que el estado de la supervisión desde la última vez que se borraron los DTC o que se reinició la supervisión. Una vez que hacemos clic en la columna acumulativo-actual se puede tener más información acerca de estos monitores, es decir para ver sus estados.

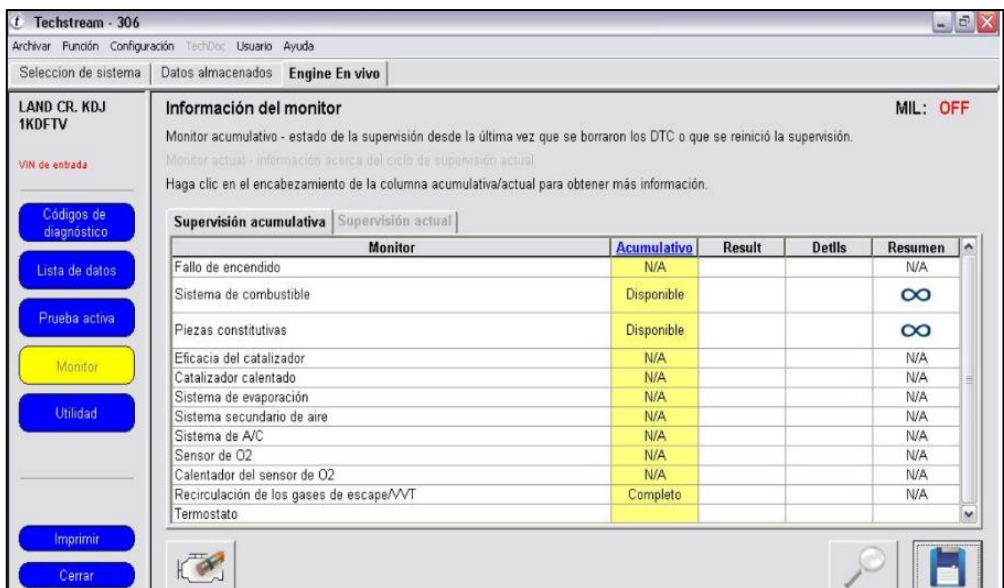

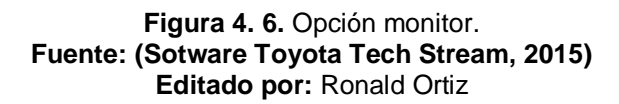

La última opción es utilidad que contiene operaciones muy interesantes para hacer modificaciones y restablecimientos en los sistemas. Es decir esta opción básicamente la vamos a utilizar como tipo restablecedor ya que solo la podemos utilizar cuando hay algún cambio de pieza y por ende se necesite empezar desde cero, esta opción será muy útil.

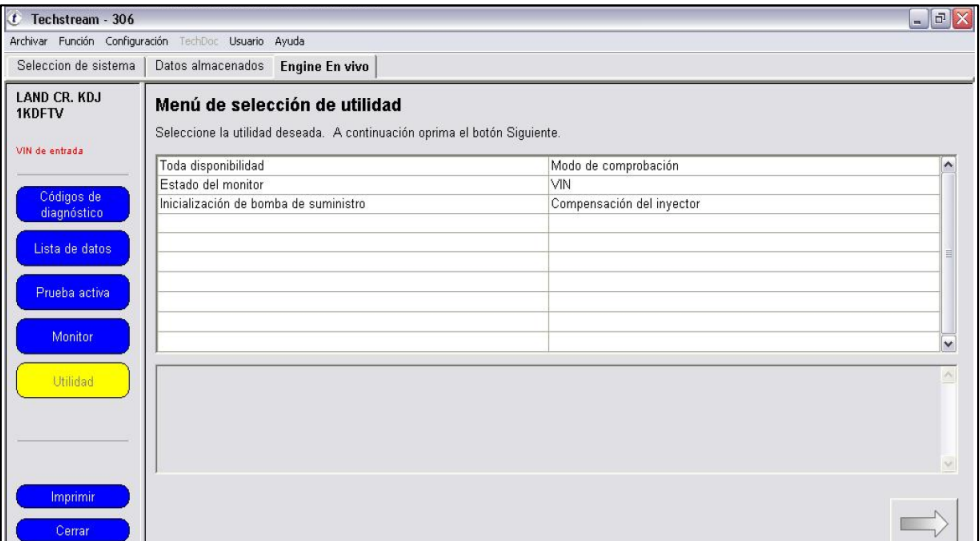

**Figura 4. 7.** Opción utilidad **Fuente: (Sotware Toyota Tech Stream, 2015) Editado por:** Ronald Ortiz

#### **4.1. Elementos técnicos de pruebas.**

Es importante conocer de las diferentes herramientas, equipos de diagnósticos y comprobación y materiales la cual son fundamentales para el desarrollo de un análisis con el tech stream, cabe recalcar que el diagnóstico es a nivel computarizado pero no sabemos en qué momento vamos a necesitar factores externos los cuales vamos a presentar a continuación.

#### **4.1.1. Herramientas.**

Es importante tener en conocimiento las diferentes herramientas al momento de trabajar con el tech stream, son básicas pero se debe cumplir a cabalidad para trabajar de una forma correcta.

a. Mesa porta herramientas rodante es una de las principales herramientas de trabajo con la que debemos contar ya que al momento de trabajar con la laptop que va hacer nuestra herramienta principal de trabajo, necesitamos que este fija en ese momento, ya que si no se cuenta con esta mesa los cables que van conectados a la laptop se pueden desconectar y se puede perder información o se puede perder la conectividad con el vehículo.

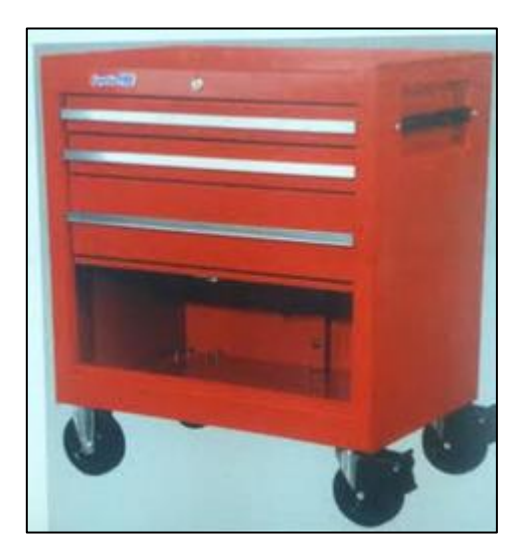

**Figura 4. 8.** Mesa porta herramienta rodante. **Fuente:** Elementos amovibles, Águeda, Gómez, García, Martín, 2010, p. (26) **Editado por:** Ronald Ortiz

b. Contar con una laptop o el tech stream es fundamental ya que esta va a ser nuestra herramienta con la que se hará el análisis o diagnósticoa los vehículos.

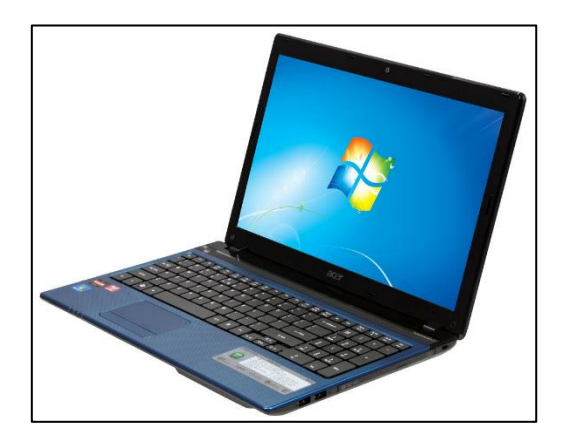

**Figura 4. 9.** Laptop con software techstream. **Fuente:** Hewlett Packard, 2015 **Editado por:** Ronald Ortiz

Cabe recalcar que esta laptop tiene sus requerimientos sobre que las especificaciones con la que debe contar para poder hacer la instalación del software, a continuación la tabla con las especificaciones requerida por Toyota para la laptop.

| Minimum PC requirements   |                                                      |                                             |                    |  |
|---------------------------|------------------------------------------------------|---------------------------------------------|--------------------|--|
| Supported OS              | Windows XP SP2                                       | Windows Vista 32 bit (64 bit not supported) | Windows 7 - 32 bit |  |
| Main memory               | 512MB                                                | 1 <sub>GB</sub>                             | 1 <sub>GB</sub>    |  |
| Display resolution        | Recommended: 1024x768 - Minimum: 1024x600            |                                             |                    |  |
| Available Hard Disk Space | 256MB                                                |                                             |                    |  |
| Processor speed           | 1 GHZ                                                |                                             |                    |  |
| <b>USB</b>                | 1 USB 1.1 or 2.0 port free                           |                                             |                    |  |
| <b>Network</b>            | Internet Connection required for software activation |                                             |                    |  |

**Tabla 4. 1.** Requerimientos que debe cumplir la laptop.

**Fuente:** Hewlett Packard, 2015 **Editado por:** Ronald Ortiz

A continuación también se presentara el TIS TECHSTREAM diseñado por Toyota, equipo completo.

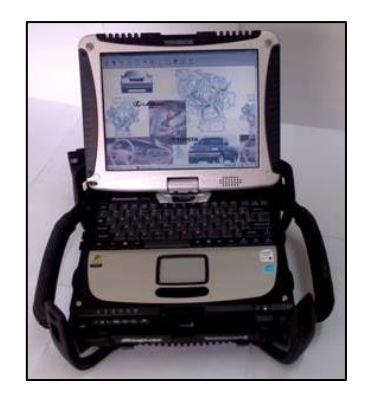

**Figura 4. 10.** TIS TECH STREAM diseñado por Toyota. **Fuente: (Sotware Toyota Tech Stream, 2015) Editado por:** Ronald Ortiz

c. CABLE MONGOOSE MFC SAE J2534.

Esta herramienta es fundamental ya que es el interfaz que va conectado desde la laptop hasta el vehículo, por ende al momento de conectar el cable, la laptop debe de estar en una mesa donde se encuentre fija para que de alguna u otra manera no exista ningún tipo de desconexión y no se nos pierda la información que estamos generando en el análisis.

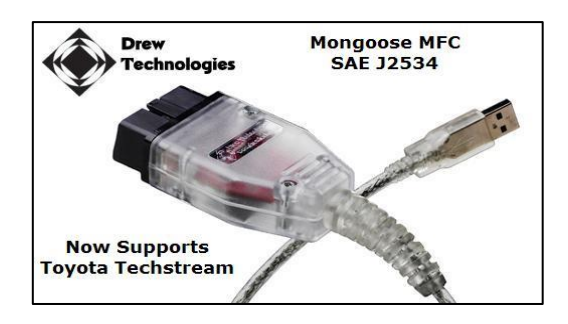

**Figura 4. 11.** Mongoose MFC SAE J2534. **Fuente: (Sotware Toyota Tech Stream, 2015)** Editado por: Ronald Ortiz

#### d. HERRAMIENTAS BÁSICAS.

Cuando hablamos de herramientas básicas hablamos comúnmente de llaves, dados, palancas, extensiones y destornilladores. Al momento de realizar un análisis con el tech stream no es necesario utilizar herramientas, pero no obstante se debe tener herramientas como de reserva para utilizarlas cuando se amerite.

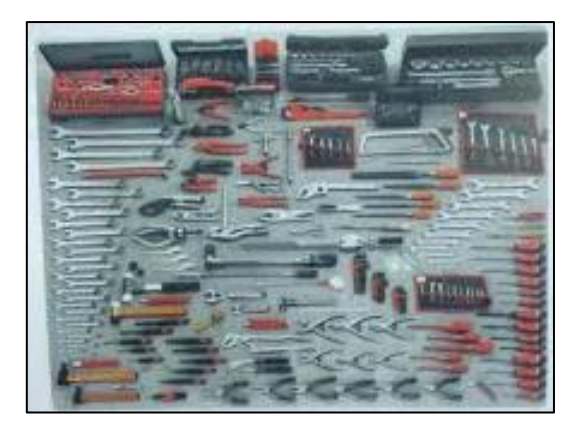

**Figura 4. 12.** Herramientas básicas, varias. **Fuente:** Elementos amovibles, Águeda, Gómez, García, Martín, 2010, p. (27) **Editado por:** Ronald Ortiz

#### **4.1.2. Equipos de diagnósticos.**

A pesar de que el tech stream es una herramienta de diagnóstico casi completa, es necesario contar con otros tipos de herramientas que nos van ayudar en cualquier momento para hacer algún tipo de medición o análisis.

a. MULTÍMETRO DIGITAL.

Esta herramienta de medición electrónica comúnmente calcula voltaje, corriente y resistencia, es capaz también de medir otras magnitudes tales como capacitancia y temperatura, todo depende del tipo de multímetro. El multímetro tiene la capacidad de ayudarnos a comprobar el correcto funcionamiento de los componentes y también de los circuitos electrónicos.

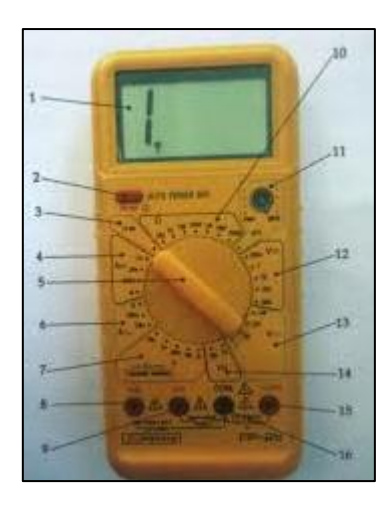

**Figura 4. 13.** Polímetro **Fuente:** Elementos amovibles, Águeda, Gómez, García, Martín, 2010, p. (41) **Editado por:** Ronald Ortiz

#### b. OSCILOSCOPIO AUTOMOTRIZ

Es una herramienta de análisis automotriz, que nos permite estimar ciertos parámetros de los diferentes sensores del motor y visualizar señales eléctricas. Los parámetros vienen dados por: frecuencia, periodo y amplitud, valores máximos y mínimos.

El osciloscopio tiene la capacidad de mostrarnos gráficamente, como las señales varían con el tiempo. Es decir el multímetro trae en su pantalla un eje vertical ¨Y¨ donde se ubica el voltaje y un eje horizontal ¨X¨ donde se encuentra el tiempo.

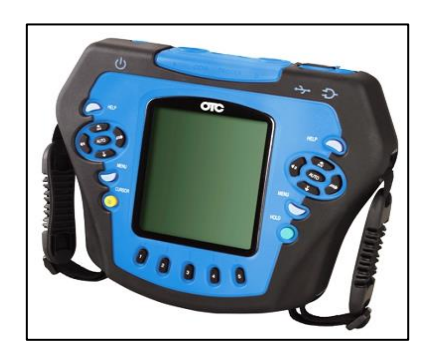

**Figura 4. 14.** Osciloscopio automotriz OTC 3840F **Fuente:** Instrumentos electrónicos básicos, Pallás, 2006 p. (116) **Editado por:** Ronald Ortiz

#### c. SCANNER AUTOMOTRIZ

Básicamente el scanner automotriz es una herramienta de diagnósticoque sirve generalmente para operar la parte electronica del vehículo, es decir analizar los diferentes sensores del vehículo y corregir los diferentes tipos de errores que se puedan presentar en los sistemas, es decir borrar códigos de errores de la ECU ¨Electronic control module¨.

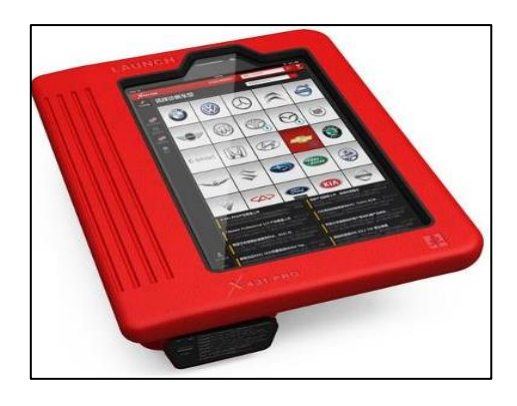

**Figura 4. 15.** Scanner automotriz X431 PRO **Fuente:** Elementos amovibles, Águeda, Gómez, García, Martín, 2010, p. (24) **Editado por:** Ronald Ortiz

#### **4.2. Factores de seguridad.**

Cuando se va a realizar un diagnóstico con algún analizador o equipo de comprobación automotriz, debemos tomar varias medidas preventivas de seguridad, en este caso debemos ser un poco más exigente con la seguridad al momento de trabajar, ya que vamos a realizar diagnósticoen un vehículo híbrido, vehículo que genera un alto voltaje debido a sus baterías de alta potencia, ya que cabe recalcar que el sistema híbrido es diferente al sistema convencional.

#### **4.2.1. Equipos de protección personal.**

Comúnmente conocido como (EPP) refiere a todos los componentes, dispositivos y ropa de diferentes disposiciones, es decir una vestimenta adecuada para cada tipo de trabajo que se requiera para que el trabajador evite sufrir lesiones leves y graves en su lugar de trabajo.

A continuación presentaremos los diferentes tipos de seguridad que existen en un taller de mecánica automotriz.

a. Protección a la cabeza: Básicamente se refiere a los cascos de seguridad, que nos ayudara con la protección de impactos y penetración de herramientas y objetos que prácticamente van directos a la cabeza. Para los choques eléctricos y quemaduras que se puedan dar en la cabeza, los cascos también serán de gran ayuda.

A pesar de que el casco es un elemento de seguridad rígido se debe tomar control de su estado, ya que en ocasiones se presentan daños o rajaduras, que pueden hacer perder la intensidad de seguridad.

b. Protección de cara y ojos: Las gafas de protección es un elemento que prácticamente protegerá nuestra visibilidad al momento de estar trabajando en áreas donde se presenta polvo, son muy útiles para trabajos de sustancias químicas y corrosivas. Existen casos donde se presenta desprendimiento de partículas, por ende hay que usar gafas con lunas de alta resistencia a impactos.

Las caretas transparentes son usadas para proteger el rostro o la cara de impactos de partículas.

c. Protección de las vías respiratorias: Las mascarillas de protección nos ayuda a evitar el ingreso de partículas contaminantes a nuestro sistema respiratorio, básicamente existen muchas formas y modelos, pero dependiendo el trabajo vamos a utilizar las mascarillas, ya que en ocasiones el mal uso de los respiradores ocasionan una sobre exposición de contaminantes en el ambiente, ocasionando así enfermedades o la muerte.

d. Protección de brazos y manos: Los guantes de seguridad son muy importantes al momento de manipular piezas con con altas temperaturas y para no sufrir lesiones ya sean leves o graves.

c. Protección de piernas y pie: La botas de seguridad o conocidas hoy en día como calzados de seguridad nos ayudan para evitar caídas en lugares húmedos y que frecuentemente la temperatura no sea normal, también son resistentes a soportar pesos que caigan encima de ellas gracias a sus puntas de acero.

e. Ropa de trabajo. Es importante utilizar de forma correcta la vestimenta o ropa de trabajo ya que en ocasiones se ha visto accidentes por el mal uso de la ropa de trabajo.

A continuación le presentaremos una gama de señalética que se muestran en diferentes áreas de trabajo, el uso obligatorio equipos de protección personal.

51

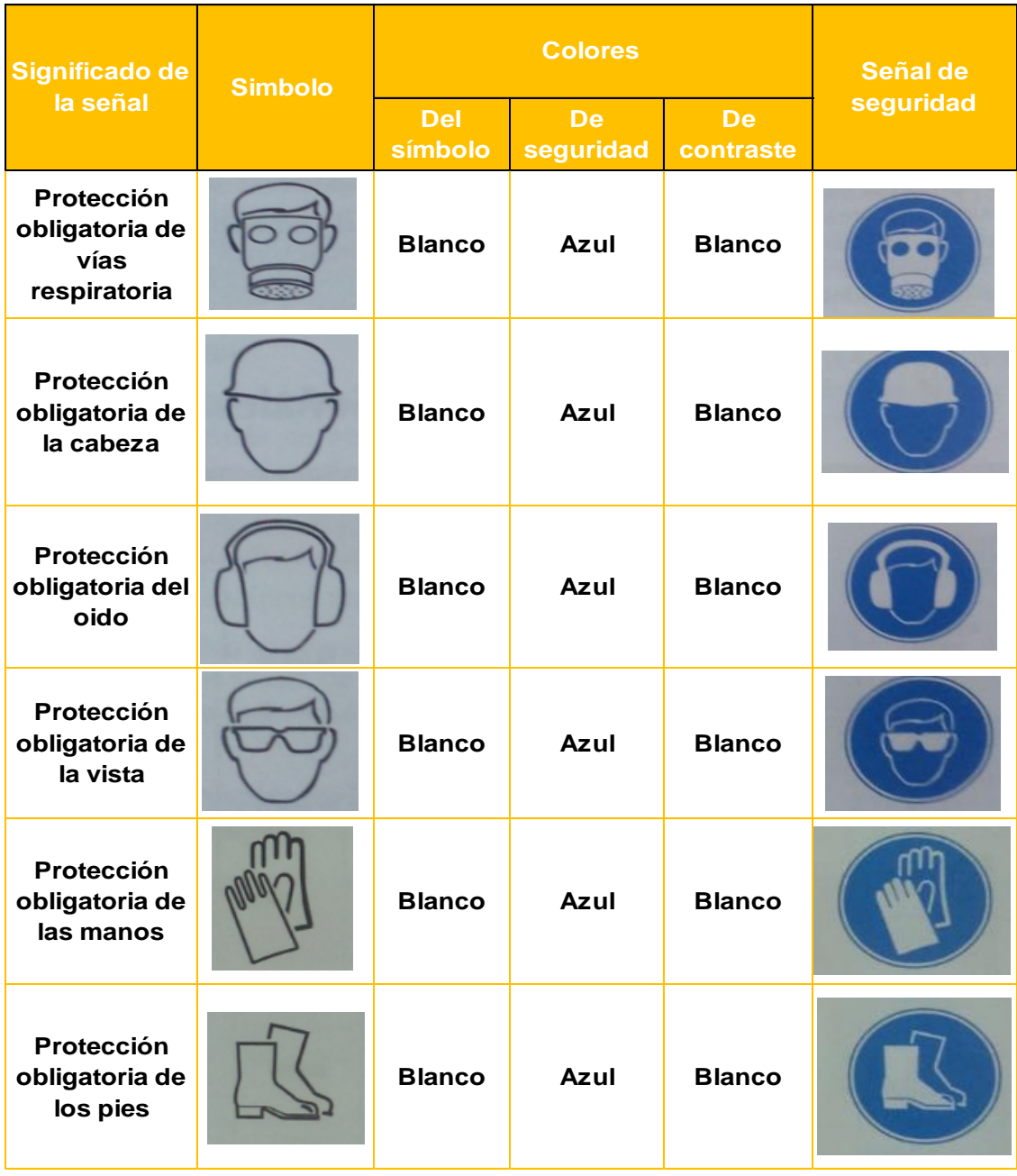

**Figura 4. 16.** Equipos de protección utilizados en las áreas del taller. **Fuente:** Elementos fijos, Águeda, Gómez, García, Martín, 2010, p. (6 y 7) **Editado por:** Ronald Ortiz

## **CAPÍTULO V**

## **DISEÑO DE LA PROPUESTA**

#### **5.1. Antecedentes**

El siguiente proyecto tiene como fin familiarizar a los estudiantes de la facultad de Ingeniería en Mecánica Automotriz (FIA) de la Universidad Internacional Del Ecuador (UIDE), con una de las innovaciones automotrices que poco a poco crece en el mercado de manera sorprendente, el vehículo híbrido junto al software tech stream serán de ayuda para los estudiantes. Por lo tanto yo propongo realizar el "Estudio y análisis del uso práctico del software global Tech Stream GTS en el vehículo híbrido Toyota Prius A", para que puedan desarrollar prácticas y diagnósticos con sus respectivos docentes, por otro lado podrán tener la capacidad para difundir conocimientos básicos y avanzados acerca del vehículo híbrido, como también del tech stream a técnicos en general ya sea de instituciones públicas y privadas, que de alguna u otra manera necesiten ayuda de parte de la universidad.

Los estudiantes estarán capacitados desde las normas de seguridad que se deben cumplir antes de iniciar un proceso de diagnóstico, hasta su etapa terminal donde se debe concluir de una manera exacta y responsable siguiendo los pasos mencionados anteriormente, cabe recalcar que los puntos estudiados en este proyecto fueron investigados de manera apegada a la realidad para que no existan inconvenientes.

De manera satisfactoria se puede concluir que con este proyecto estamos generando conocimientos para futuros Ingenieros de la República del Ecuador apegándonos así a las líneas de investigativas del derecho del buen vivir del país.

#### **5.2. Híbrido Toyota Prius**

A continuación se ilustra las principales generalidades especificas del vehículo híbrido Toyota Prius A, que fue adquirido por la Universidad

Internacional del Ecuador (UIDE), de esta forma los estudiantes actuales harán uso del mismo para sus respectivas prácticas y puedan adquirir nuevos conocimientos tecnológicos.

| <b>MOTOR</b>             |                                                |  |
|--------------------------|------------------------------------------------|--|
| <b>Modelo</b>            | 2ZR-FXE                                        |  |
|                          | 4 cilindros en línea, 4 ciclos,                |  |
| <b>Tipo</b>              | gasolina                                       |  |
|                          |                                                |  |
| <b>Calibre y carrera</b> | 80,5 x 88,3 mm (3,17 x 3,48 pul.)              |  |
| <b>Cilindrada</b>        | 1798 cm <sup>3</sup> (109,7 pul <sup>3</sup> ) |  |
| Holgura de válvulas      |                                                |  |
| (motor frio)             | Ajuste automático                              |  |

**Tabla 5. 1.** Especificaciones motor

**Fuente:** Manual de Toyota Pirus, 2010 **Editado por:** Ronald Ortiz

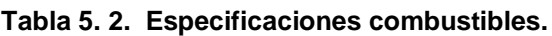

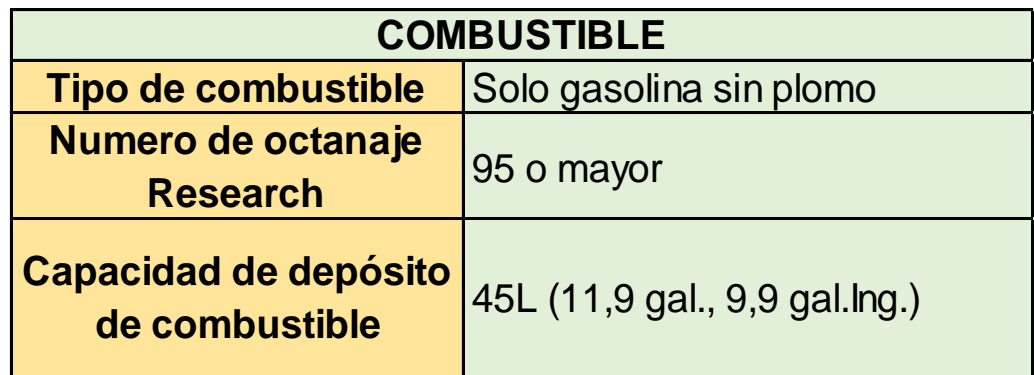

**Fuente:** Manual de Toyota Pirus, 2010 **Editado por:** Ronald Ortiz

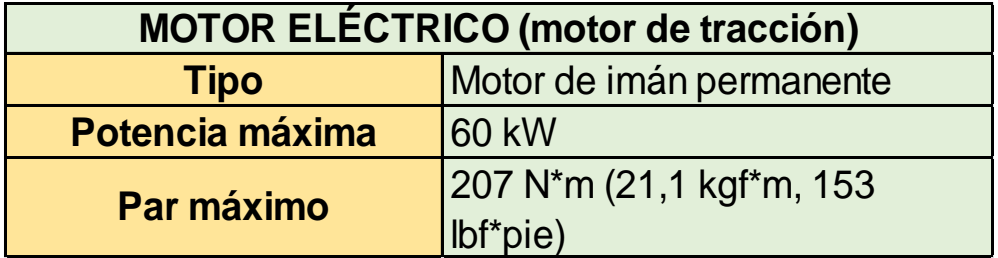

**Tabla 5. 3.** Especificaciones motor eléctrico, motor de tracción.

**Fuente:** Manual de Toyota Pirus, 2010 **Editado por:** Ronald Ortiz

**Tabla 5. 4.** Especificaciones batería hibrida, batería de tracción.

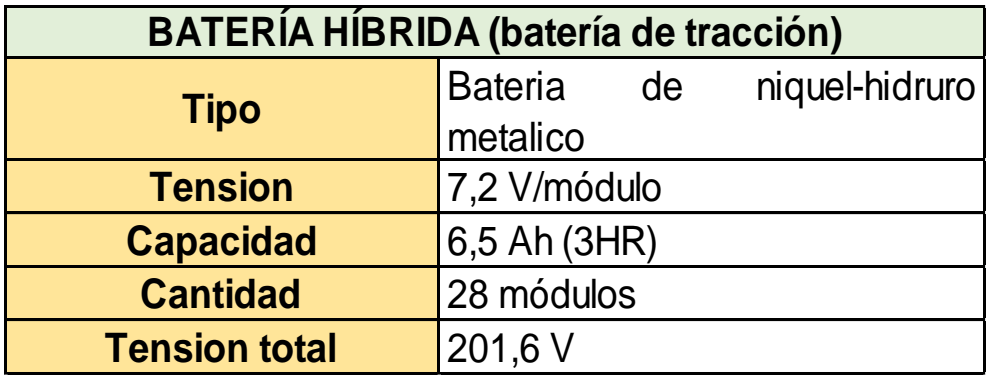

**Fuente:** Manual de Toyota Pirus, 2010 **Editado por:** Ronald Ortiz

**Tabla 5. 5**. Especificaciones sistema de lubricación.

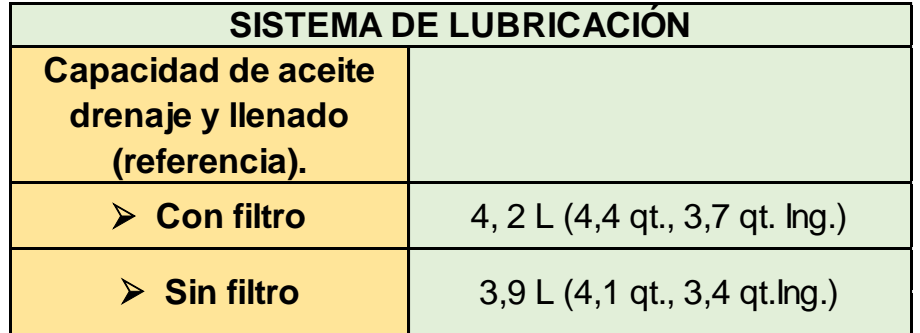

**Fuente:** Manual de Toyota Pirus, 2010 **Editado por:** Ronald Ortiz

| <b>SISTEMA ELÉCTRICO</b>     |                                 |  |  |  |
|------------------------------|---------------------------------|--|--|--|
|                              | $12,6 - 12,8$ V Totalmente      |  |  |  |
| <b>Batería de 12 voltios</b> | cargada                         |  |  |  |
|                              | $12,2 - 12,4$ V Media cargada   |  |  |  |
|                              | 11,5 - 11,9 V Descargada        |  |  |  |
|                              | (La tensión se mide 20 minutos  |  |  |  |
| Tensión abierta a 20 °C      | después<br>haber<br>de          |  |  |  |
| (68 °F)00000'                | desconectado el sistema híbrido |  |  |  |
|                              | y todas las luces).             |  |  |  |
| Amperajes de carga           | 5 A máx.                        |  |  |  |

**Tabla 5. 6.** Especificaciones sistema eléctrico.

**Fuente:** Manual de Toyota Pirus, 2010 **Editado por:** Ronald Ortiz

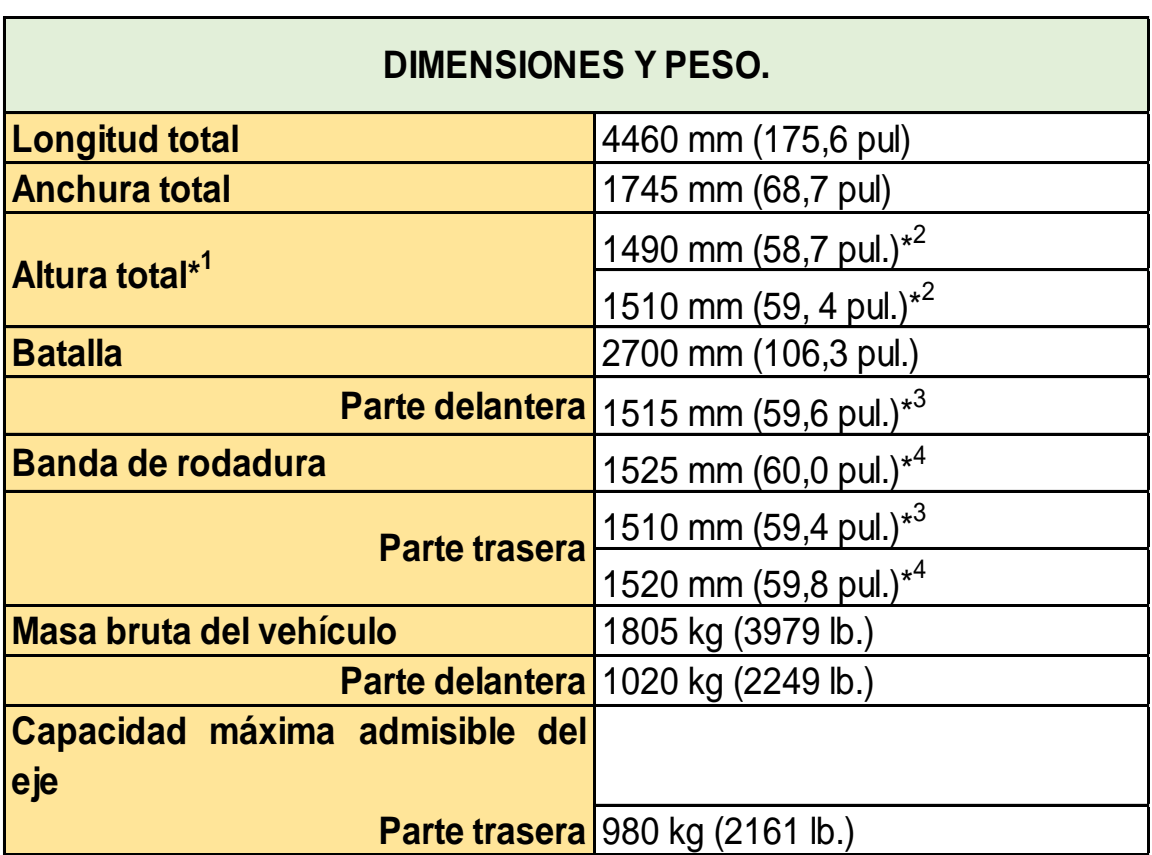

**Tabla 5. 7.** Especificaciones Dimensiones y Peso.

\*<sup>1</sup>: Vehículo sin carga

\*2: La altura total puede diferir según la región deseada

\* 3 : Vehículos con neumáticos de 17 pulgadas

\* 4 : Vehículos con neumáticos de 15 pulgadas

**Fuente:** Manual de Toyota Pirus, 2010 **Editado por:** Ronald Ortiz

#### **5.3. Acerca del vehículo Híbrido Toyota Prius 2010**

La facultad de Ingeniería en Mecánica Automotriz (FIA), de la Universidad Intencional Del Ecuador (UIDE), adquirió un vehículo híbrido Toyota Prius A. del año 2010, actualmente cuenta con 96.857 km recorridos con las especificaciones mencionadas anteriormente. El vehículo se encuentra en buen estado físico y a nivel de sistema no se presentan anomalías.

Adicionalmente se adquirió su equipo de comprobación y diagnóstico llamado Global Tech Stream (GTS) para proceder hacer los respectivos análisis en los diferentes sistemas del vehículo.

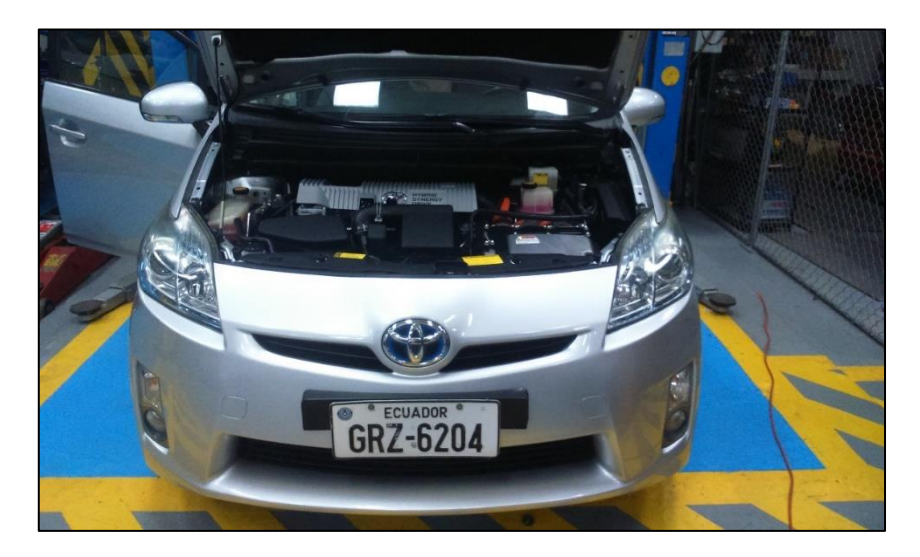

**Figura 5. 1.** Vehículo híbrido Toyota prius **Fuente:** Ronald Ortiz

## **CAPÍTULO VI**

### **CONCLUSIONES Y RECOMENDACIONES**

#### **6.1. CONCLUSIONES**

- $\triangleright$  Se analizó las diferencias principales que contienen las diferentes versiones de software, es decir diferencia entre software actual y versiones anteriores.
- $\triangleright$  Se reconoció todas las funciones que nos permite hacer el tech steram, desde un diagnósticobásico, hasta una corrección de código de falla o erróneo.
- Se realizó la conexión del tech stream, que básicamente empieza del ordenador, pasa por un interfaz y termina en conexión con el vehículo.
- $\triangleright$  Se reconoció los requisitos mínimos que tiene que tener un ordenador o una laptop para proceder a instalar el software tech stream.
- $\triangleright$  Se reconoció los diferentes interfaces que son utilizados para la conexión del ordenador con el vehículo, cabe recalcar que todos no son iguales.
### **6.2. RECOMENDACIONES**

- $\triangleright$  Se debe tener en cuenta que la apariencia del software tech stream es similar en todas sus versiones, el funcionamiento va a ser igual, pero lo que marca su diferencia es el contenido, aparecen nuevos vehículos para diagnosticar y se implementan más códigos de falla para corregir errores.
- $\triangleright$  Se recomienda que cada vez que se vaya hacer diferentes análisis o modificaciones, se inicie desde cero su procedimiento, ya que se pueden presentar anomalías en los diferentes sistemas.
- Al momento de hacer las respectivas conexiones que van desde la laptop u ordenador, interfaz y vehículo, se debe tomar las debidas precauciones, ya que tiene que ser una conexión segura donde no exista ningún tipo de movimiento o desplazamientos al momento de estar conectado estos componentes.
- Laptop u ordenadores con sistemas operativos obsoletos o descontinuados no podrán ser utilizados al momento de querer realizar la instalación del software tech stream, cabe recalcar que si cumple las normas se puede proceder a la instalación.
- > Hay que tener en cuenta que todos los interfaces no son iguales, cuidado y se presentan daños al momento de querer conectar al vehículo interfaces que no son.

# **BIBLIOGRAFÍA**

- Águeda, E., Gómez, T., García, J., Martín, J., & Gracia, J. (2010). *Elementos amovibles.* Madrid: Paraninfo.
- Automotive Diagnostics. (2009). *Sistemas híbridos Avanzados.* Madrid: Mandy Concepción.
- De automóviles. (21 de Agosto de 2015). *Automóviles*. Obtenido de Automóviles:

http://www.deautomoviles.com.ar/articulos/combustibles/híbridos/historia .html

- exterior, R. t. (2012). *Toyota Prius.*
- Google maps. (24 de 06 de 2015). *Google maps*. Recuperado el 24 de 06 de 2015
- Hewlett Packard. (2015). *Hewlett Packard*. Obtenido de Hewlett Packard: http://www8.hp.com/ec/es/home.html

Pallás, R. (2006). *Instrumentos electrónicos básicos.* Marcombo.

- Schulumberger Excellence in Education Development. (21 de Agosto de 2015). *SEED*. Obtenido de SEED: http://www.planetseed.com/es/relatedarticle/vehículos-energeticamenteeficientes-los-híbridos
- Sotware Toyota Tech Stream. (20 de Agosto de 2015). *Toyota Tech*. Obtenido de Toyota Tech: http://toyota-tech.eu
- Tech stream Toyota. (25 de Julio de 2015). *Tech stream*. Obtenido de Tech stream:

TECHSTREAM\_ECU\_FLASH\_REPROGRAMMING\_PROCEDURE\_TS-SS002-07

- Toyota. (20 de Agosto de 2015). *Techinfo*. Obtenido de Techinfo: http://techinfo.toyota.com
- Toyota. (12 de Agosto de 2015). *Toyota*. Obtenido de Toyota: http://toyotatech.eu

# **GLOSARIO DE TÉRMINOS**

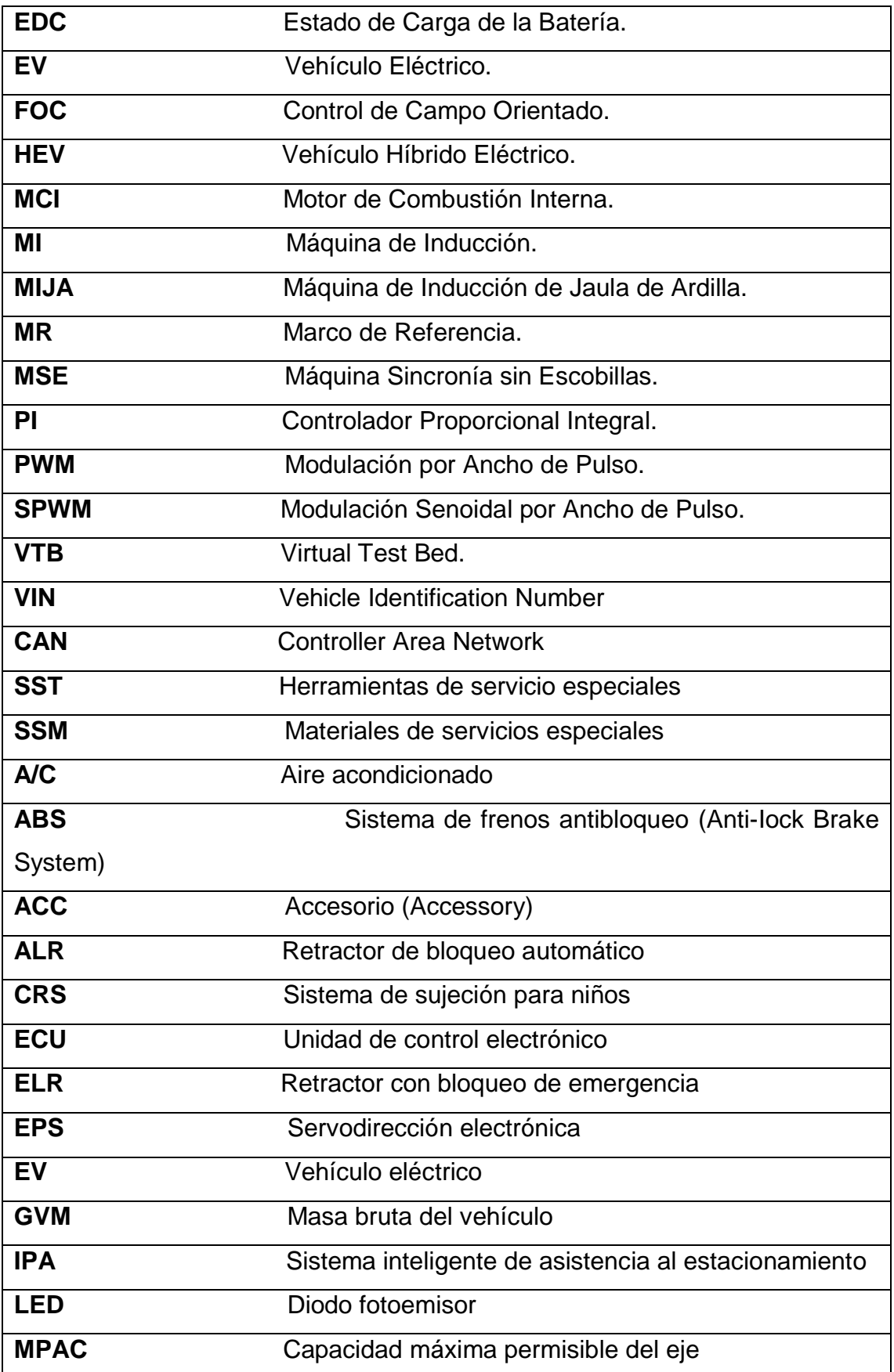

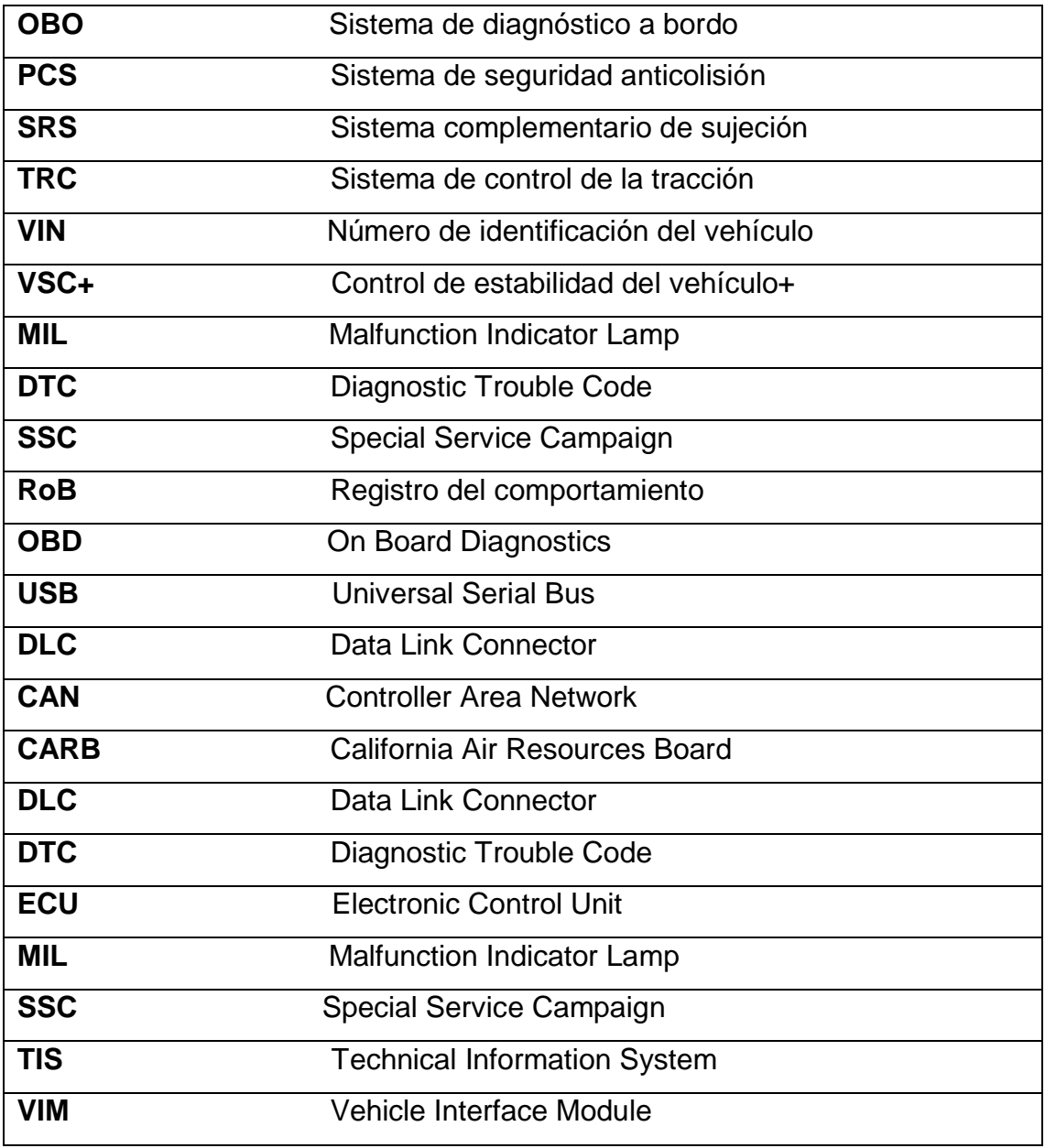

# ANEXOS

## **ANEXO N°1**

PRECIO DEL INTERFAZ MONGOOSE MFC J2534

Mongoose MFC J2534 compatible para vehículos Asiáticos y Europeos, tiene un costo fijo de \$485, incluye disco de programación para el ordenador.

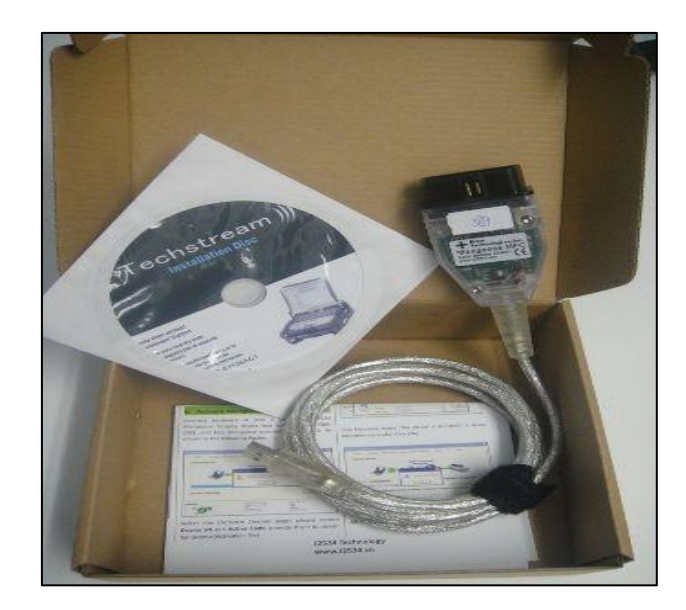

Mini VCI 16 PIN OBD2 interfaz para Toyota TIS Tech Stream, tiene un costo fijo de \$24.99, incluye disco de programación para el ordenador.

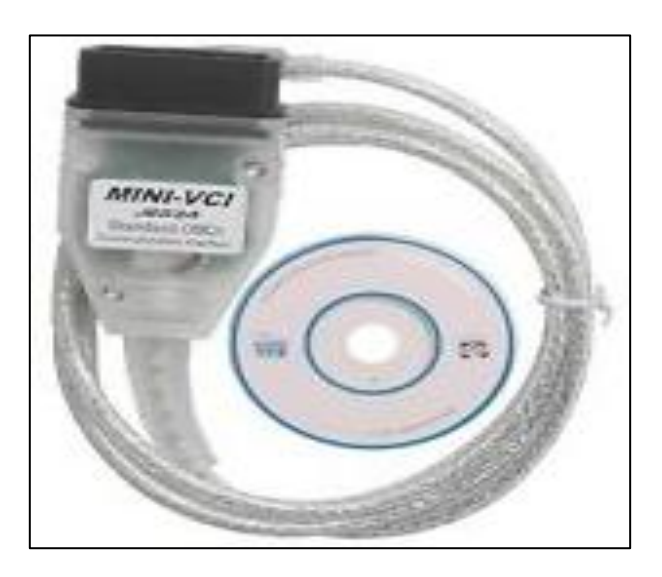